# itrnn

Noritake **RoHS Compliant**

# **TFT LCD Module with Metallized Projective Capacitive Touch Panel**

# **GT-SP series (GUI control type) Basic Function Software Specification**

# **Model: GTxxxxxSxxxxP**

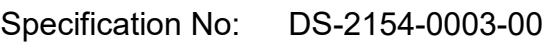

Date of Issue: July 21, 2023 (00)

Revision:

Published by NORITAKE ITRON Corp. / Japan **https://www.noritake-itron.jp**

This specification is subject to change without prior notice.

**This product complies with RoHS Directive Please contact our sales consultant for details and to confirm the current status.**

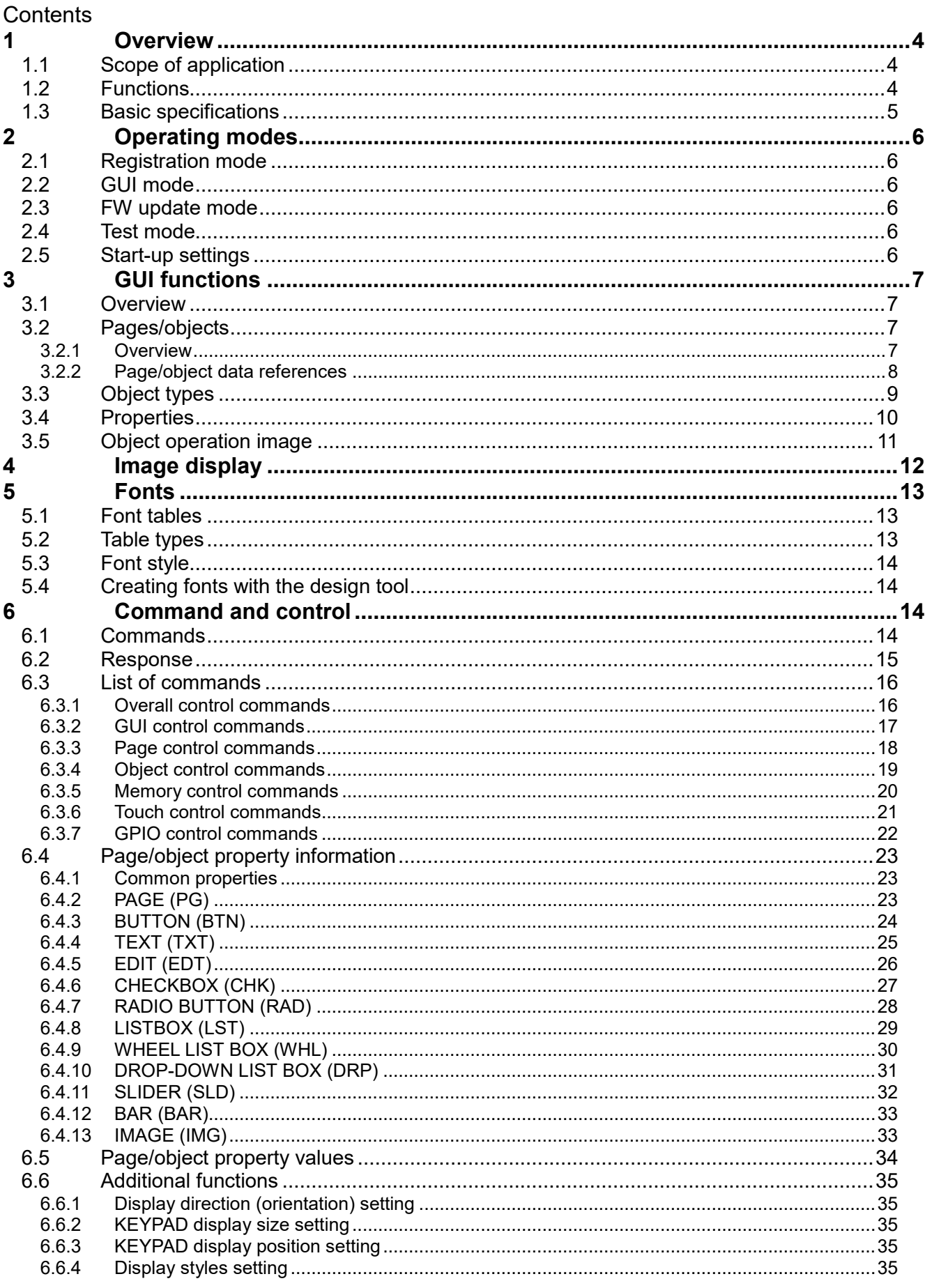

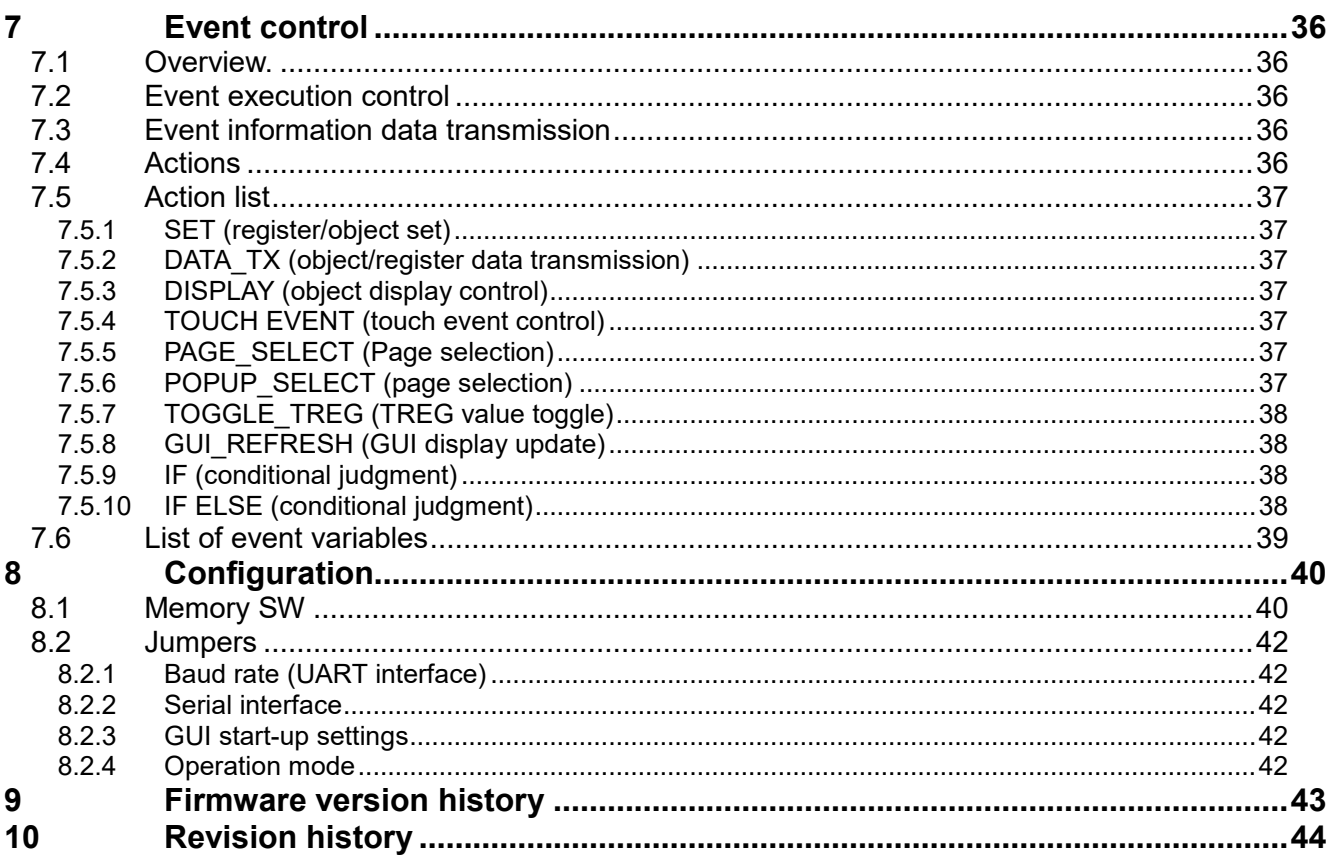

## <span id="page-3-0"></span>**1 Overview**

#### <span id="page-3-1"></span>**1.1 Scope of application**

These specifications relate to Noritake Ise Electronics TFT-LCD module GT-SP series (GUI control type) software and function with a projection-type touch panel.

Please use the provided Noritake's PC design tool "GT Design Studio" (abbreviated as "GTDS") when developing products using this module.

#### Related specifications:

- Hardware specifications: Refer to the variations using the part numbers below.

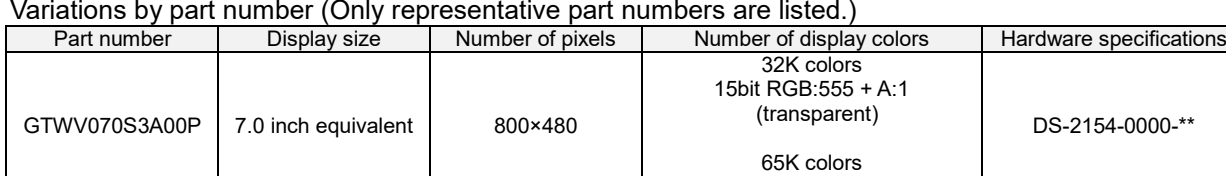

#### <span id="page-3-2"></span>**1.2 Functions**

The module enables GUI control in which display and touch are linked by placing display parts [OBJECT] on the display screen [PAGE].

16bit RGB:555 + I:1(brightness)

Each object can perform arbitrary event processing by touch operation. "Interactions between objects," "page switching," and "data transmission" are possible.

GUI control functions GUI operation control Page control Object control Event control

Registration/readout functions Page/object registration and storage Image registration Font registration Memory SW setting

Touch panel control function Overall control function Other functions

# <span id="page-4-0"></span>**1.3 Basic specifications**

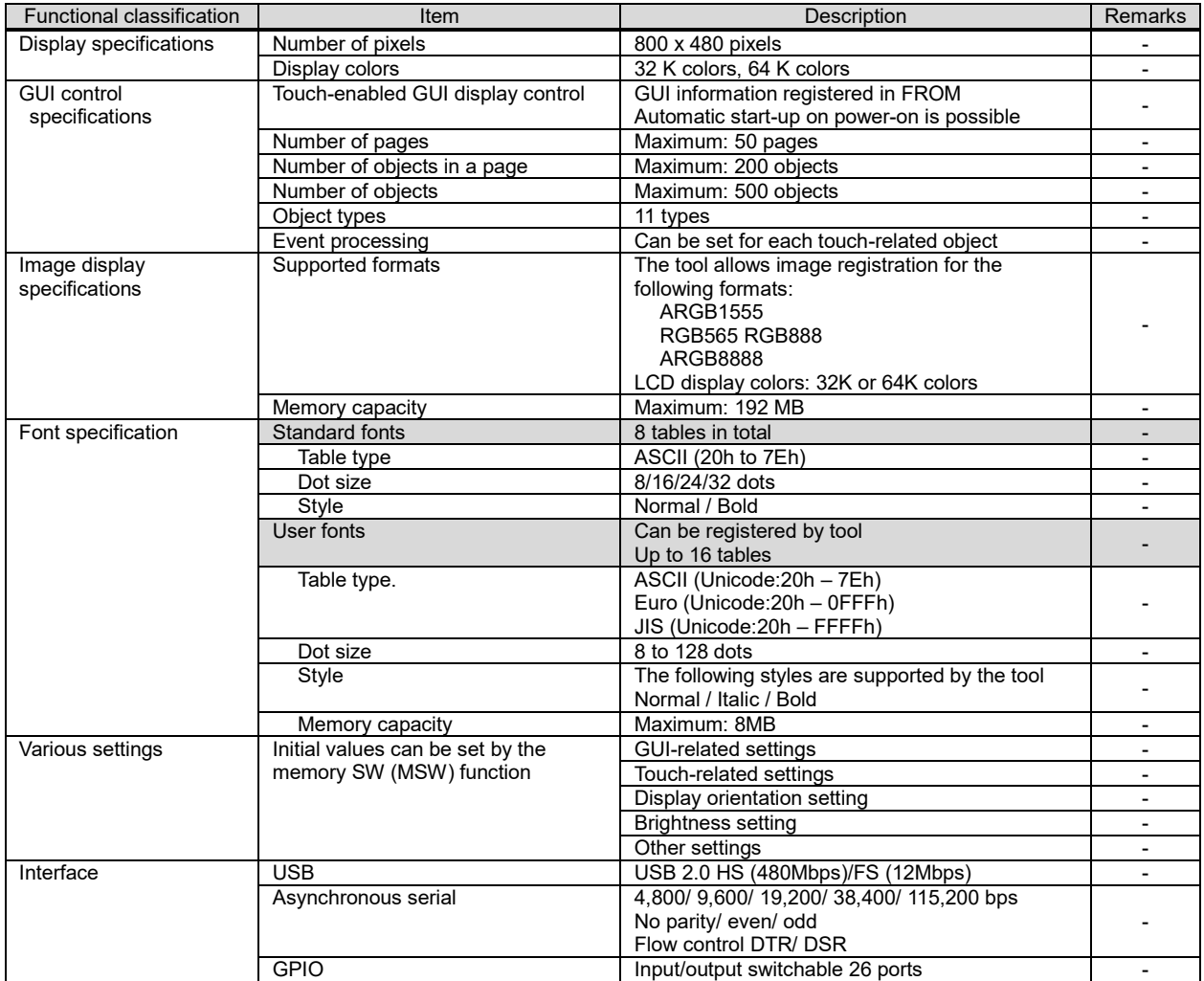

# <span id="page-5-0"></span>**2 Operating modes**

The module has the following operation modes, selected by commands or jumpers.

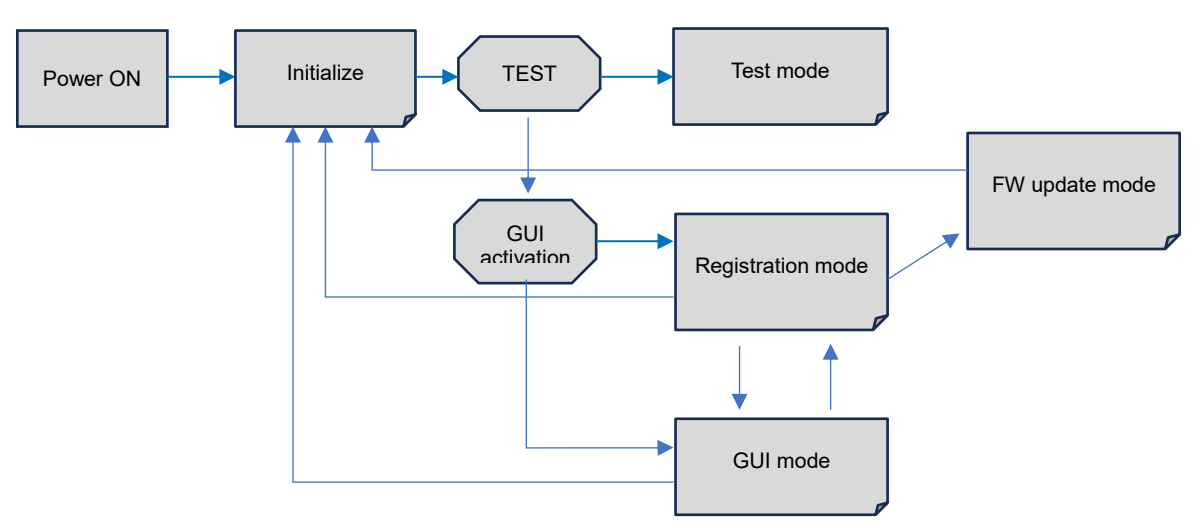

## <span id="page-5-1"></span>**2.1 Registration mode**

This mode is used for GUI registration and various types of registration.

#### <span id="page-5-2"></span>**2.2 GUI mode**

Mode for GUI operation, where changes to object properties are reflected in the display.

#### <span id="page-5-3"></span>**2.3 FW update mode**

This mode is used to rewrite firmware and install font data. It is not used in usual operations.

#### <span id="page-5-4"></span>**2.4 Test mode**

Mode for testing the display and internal operations. Used for factory testing.

## <span id="page-5-5"></span>**2.5 Start-up settings**

The settings at display start-up are the default values for each setting or the memory SW settings. If the GUI start-up setting is enabled, the set page is started.

# <span id="page-6-0"></span>**3 GUI functions**

#### <span id="page-6-1"></span>**3.1 Overview**

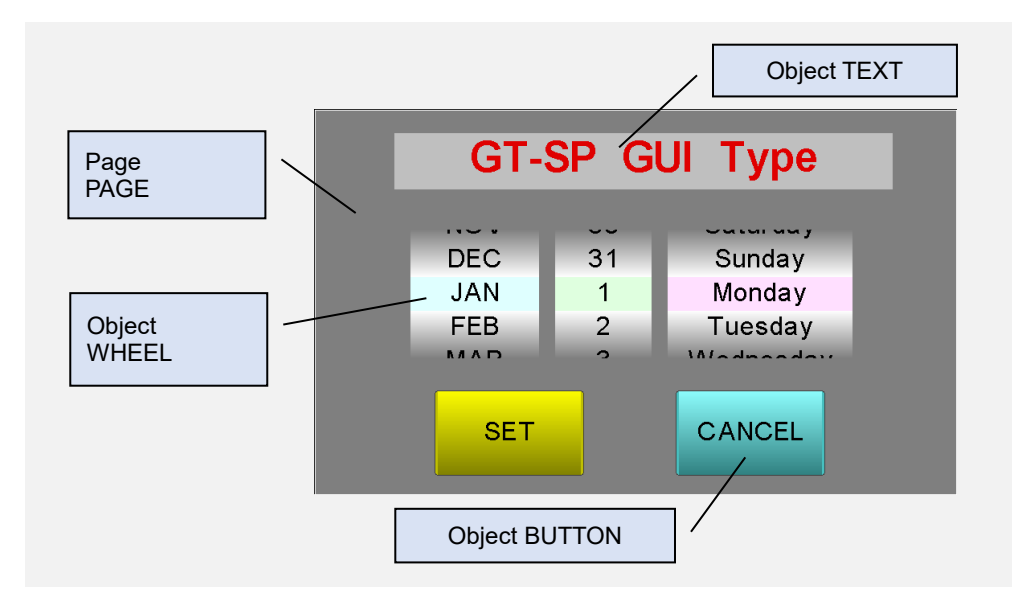

This module has a GUI control function whereby objects are placed on the page, and the display effects of objects are automatically performed in response to touch operation. Also, by setting up event processing, "Interactions between objects," "Page switching," and "Data transmission" are possible.

### <span id="page-6-2"></span>**3.2 Pages/objects**

#### <span id="page-6-3"></span>**3.2.1 Overview**

Pages and objects are as follows:

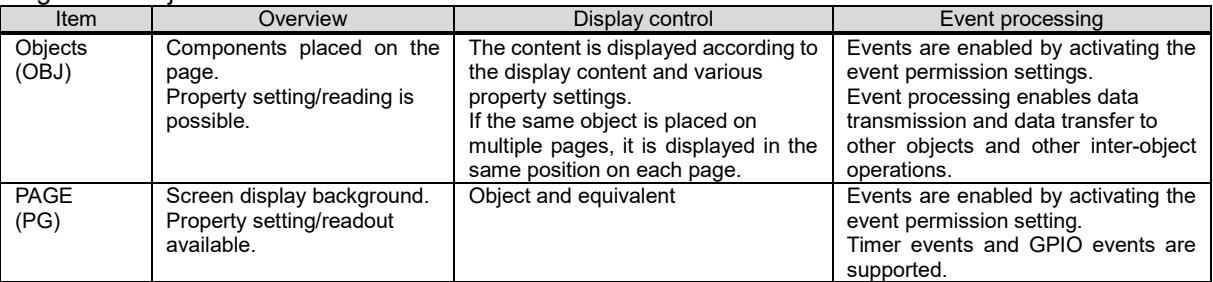

The available quantities of pages and objects are as follows:

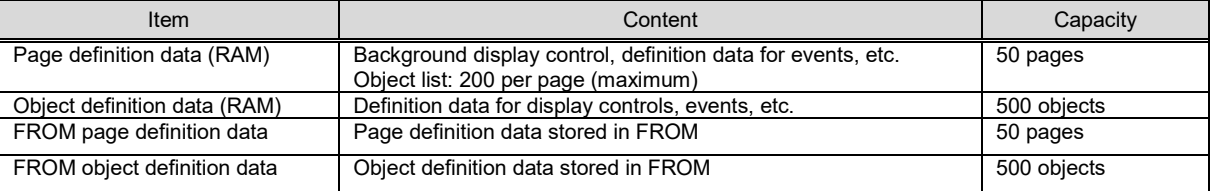

#### <span id="page-7-0"></span>**3.2.2 Page/object data references**

The display of pages and objects refers to the page/object data in the RAM.

The definition of pages/objects in FROM is performed by the FROM save command (RAM -> FROM), and the FROM define command while reading from FROM is performed by the MSW start-up settings and the FROM read command.

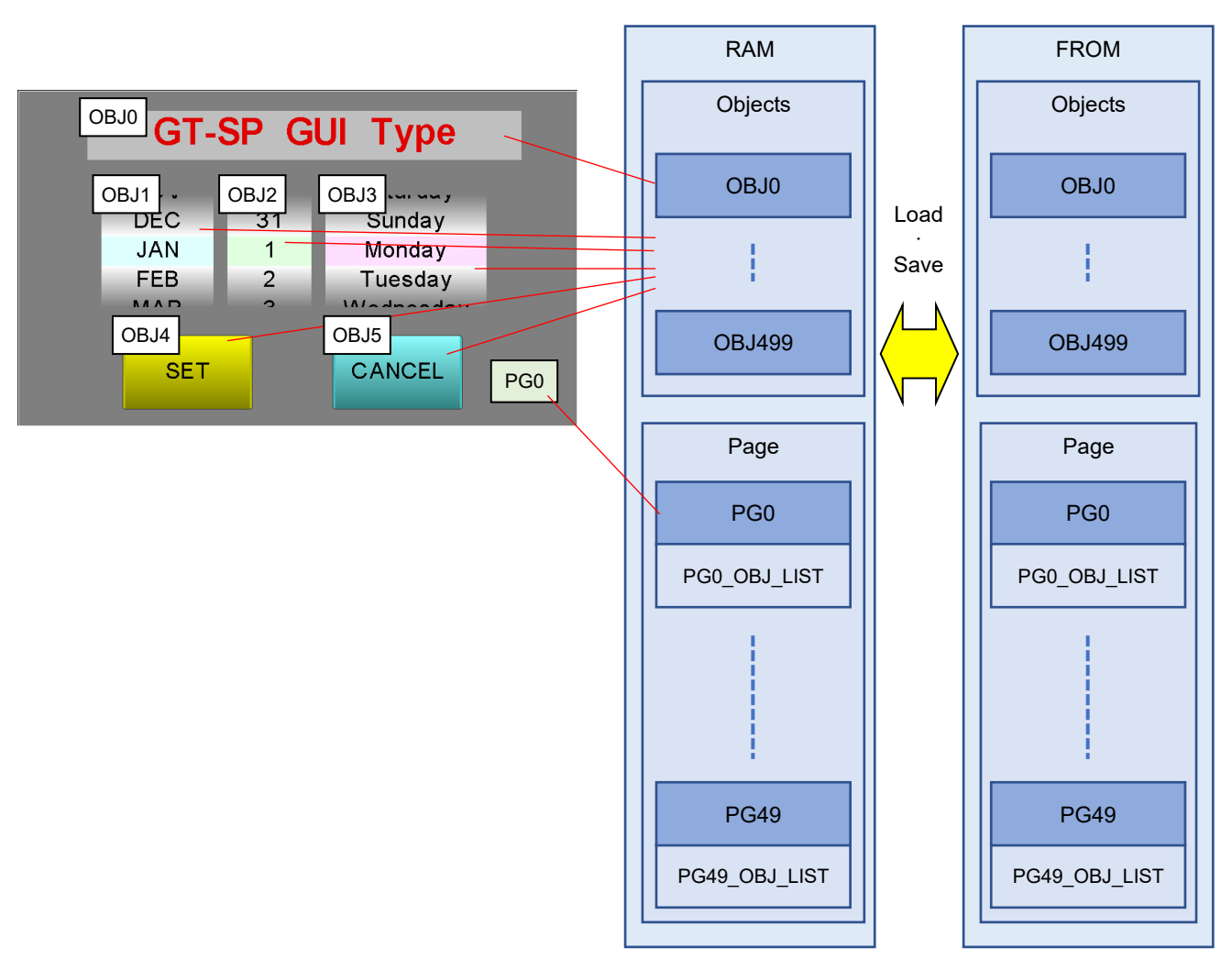

# <span id="page-8-0"></span>**3.3 Object types**

Objects can be of the following types

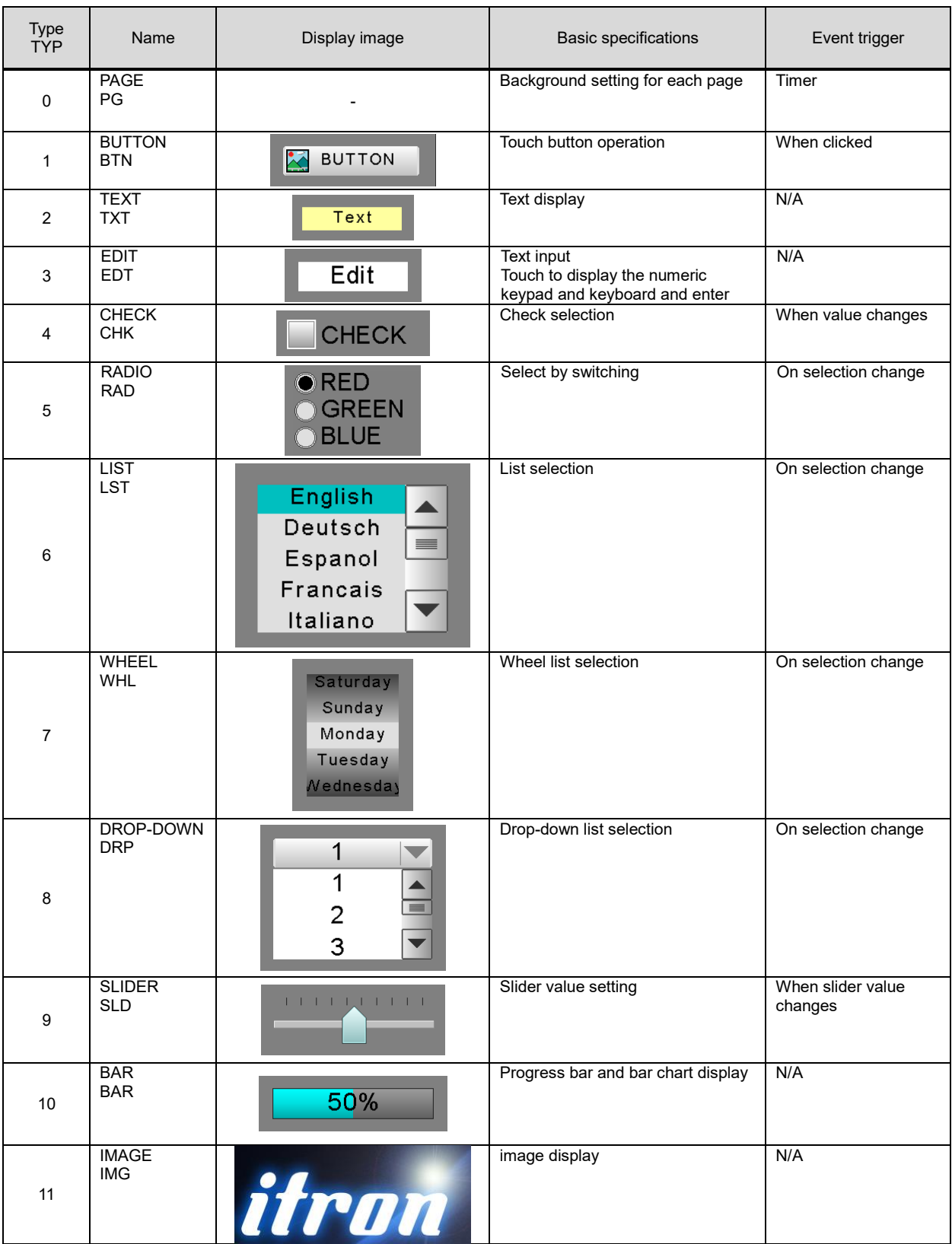

# <span id="page-9-0"></span>**3.4 Properties**

Each object has its own properties, which determines the object type, shape, color, or other factors. These can be changed by setting the values of these properties. The color properties of objects linked to touch operations can be set to produce various display effects.

#### **[Example] Display properties for BUTTON**

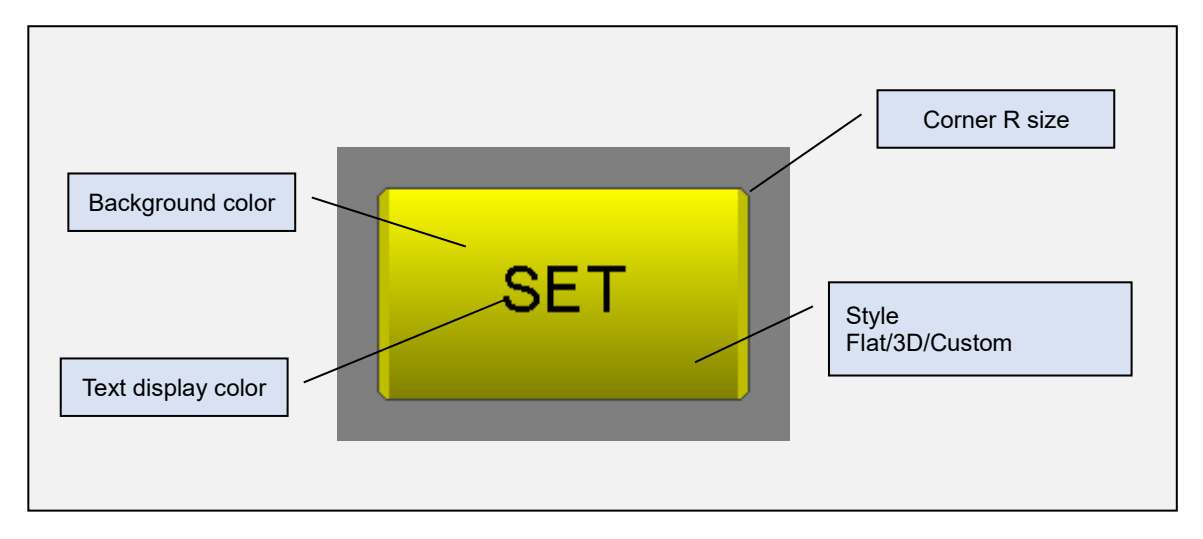

## **[Example] Display effects depending on the touch status of BUTTON**

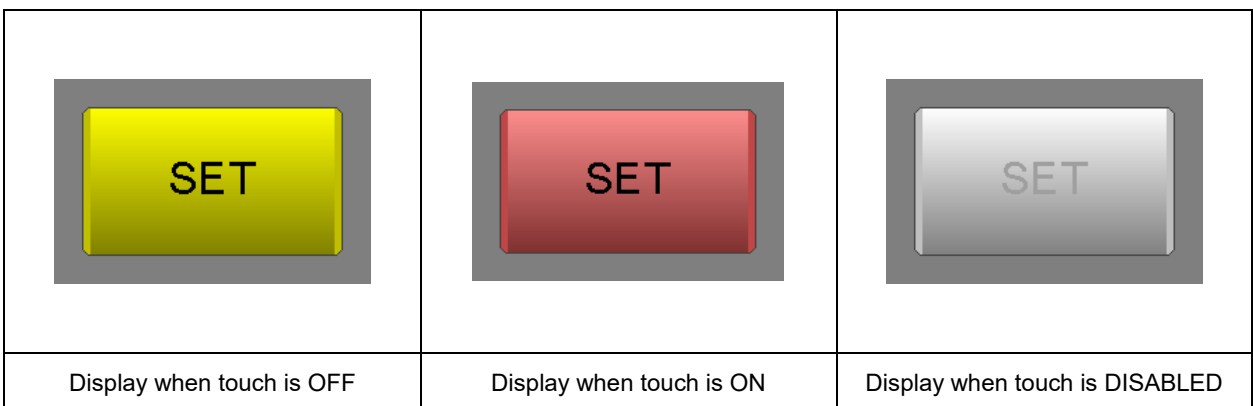

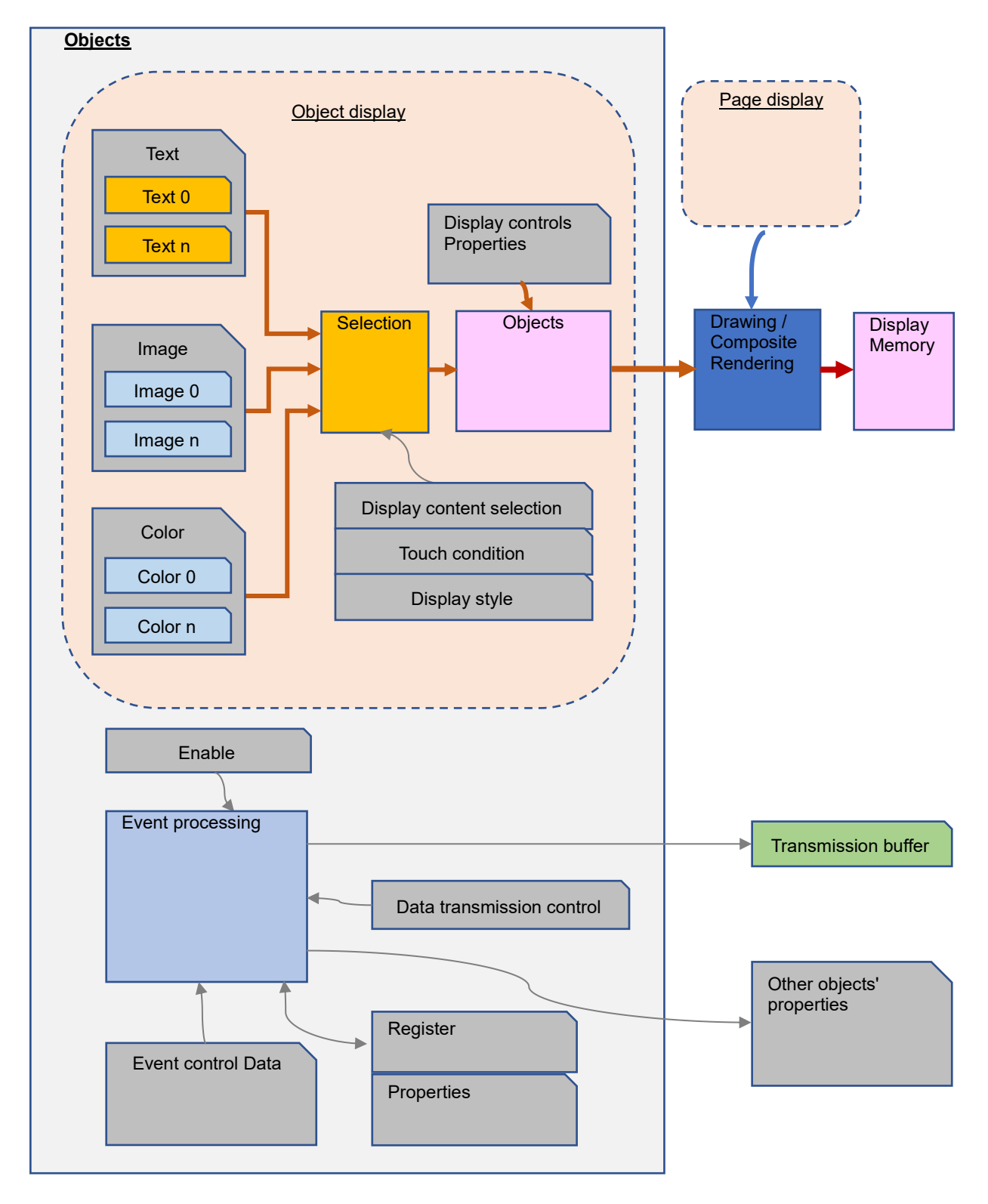

# <span id="page-10-0"></span>**3.5 Object operation image**

## <span id="page-11-0"></span>**4 Image display**

Images are displayed registering the image data in the module's FROM, using the design tool, and setting the image properties of objects such as IMAGE or BUTTON.

The image formats ARGB1555, RGB565, RGB888, ARGB8888, and others are supported. Images are converted to the format for this module by the design tool when the image data is registered. \*If using a 24-bit color image, it is converted to a 16-bit color image.

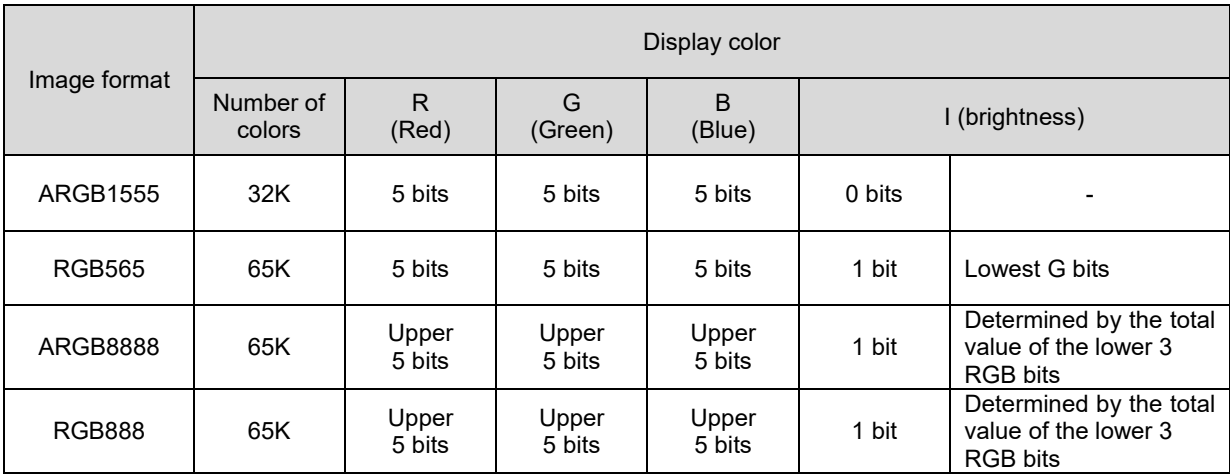

The actual display of LCD is shown with the following weighted RGB.

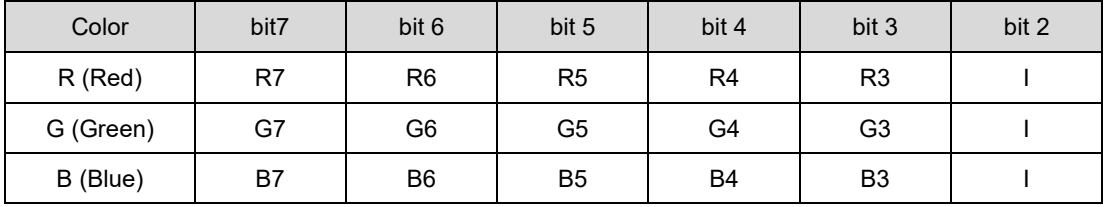

# <span id="page-12-0"></span>**5 Fonts**

## <span id="page-12-1"></span>**5.1 Font tables**

Eight standard font tables and up to 16 user font tables can be registered in this module, enabling display of user-specified fonts.

To create and register user fonts, please use the design tool.

The maximum font data capacity is 8 MB, and the number of font tables that can be registered will be reduced if the font size is large or if a table type with a large number of characters is selected.

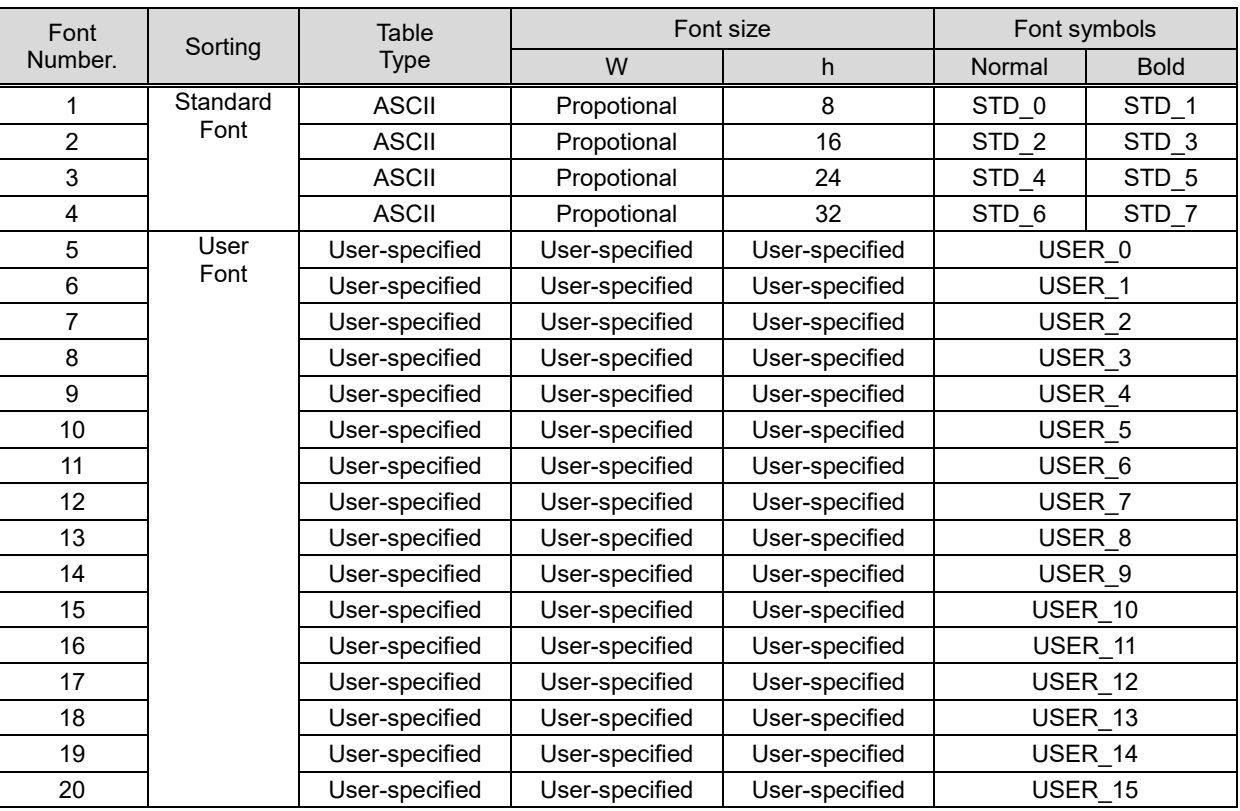

# <span id="page-12-2"></span>**5.2 Table types**

The following types of font tables are available for data creation and registration in the design tool.

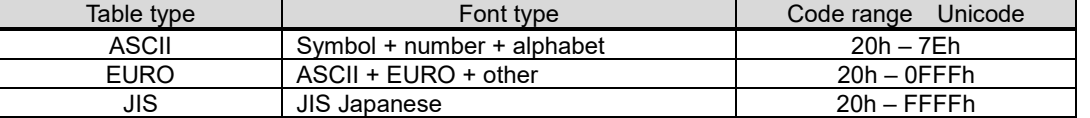

#### **[Example] ASCII type**

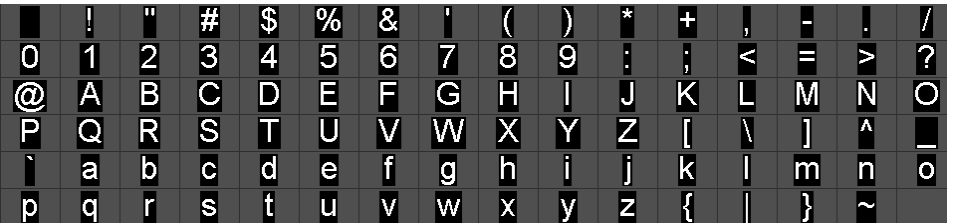

## <span id="page-13-0"></span>**5.3 Font style**

For standard fonts, you can choose between normal and bold. For user fonts, the style option is disabled. When creating a font in the design tool, it is possible to set "bold" and/or "italic" to generate a font with the desired effect.

## <span id="page-13-1"></span>**5.4 Creating fonts with the design tool**

The design tool can edit font dots and convert PC fonts. If using a PC font, please check the license agreement before using it.

## <span id="page-13-2"></span>**6 Command and control**

#### <span id="page-13-3"></span>**6.1 Commands**

The module is equipped with the commands shown in the [6.3](#page-15-0) [List of commands.](#page-15-0) The command format is as follows.

The data length of the parameters (pm) depends on the command type (cmd).

The order of data such as parameters and data is little endian (lower byte, upper byte).

**Format**

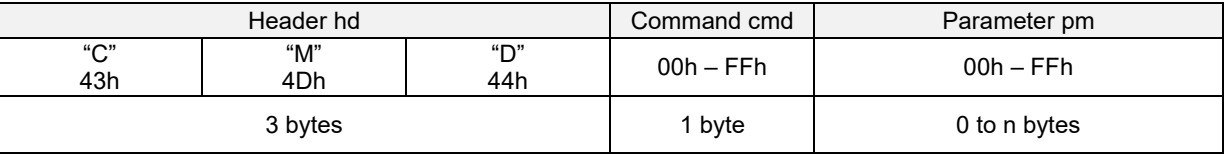

Command reception in this module waits in a loop for a valid 4-byte command header sequence. Invalid bytes received prior to a valid command header sequence are discarded.

#### **Example**

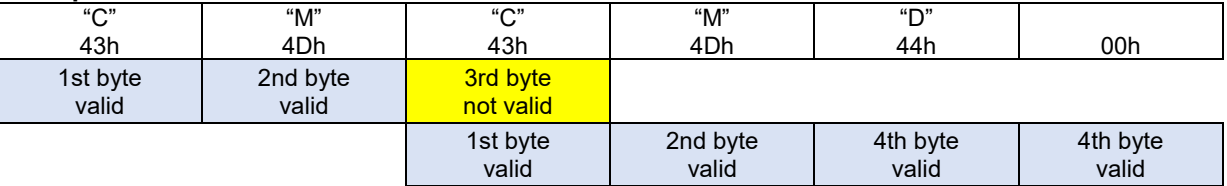

## <span id="page-14-0"></span>**6.2 Response**

Responses such as "response to command," "event information transmission," and "data transmission in an event" are stored in the transmission buffer and transmitted in the format shown below.

Data transmission is paused by DSR=MARK (host BUSY), during which transmission data accumulates in the transmission buffer and, if there is no remaining buffer capacity, command processing and GUI display pause until there is free space. Data should therefore be read promptly by the host in order to avoid this situation.

The format of the response type (typ) and data (dat) is as follows:

#### **Format**

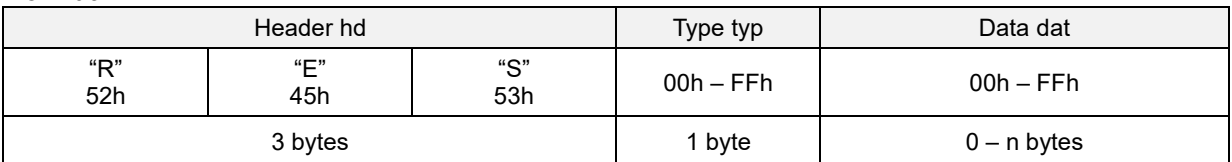

Response type

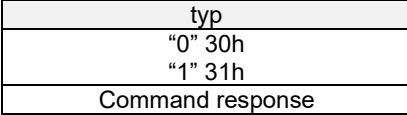

#### Binary type

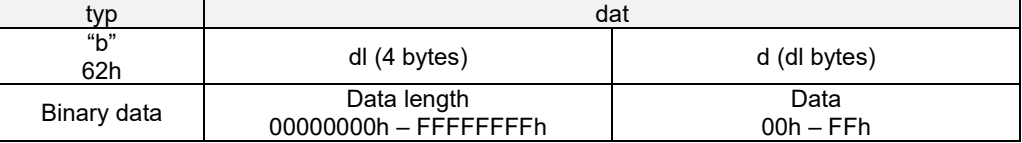

Event type

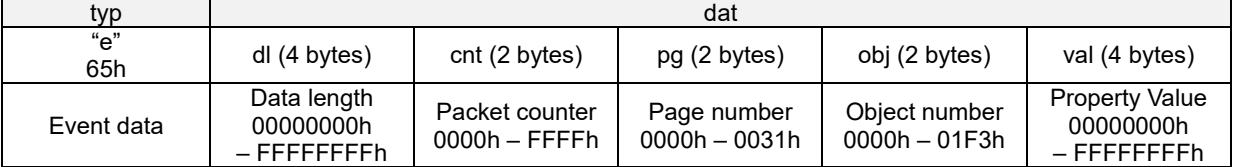

## <span id="page-15-0"></span>**6.3 List of commands**

## <span id="page-15-1"></span>**6.3.1 Overall control commands**

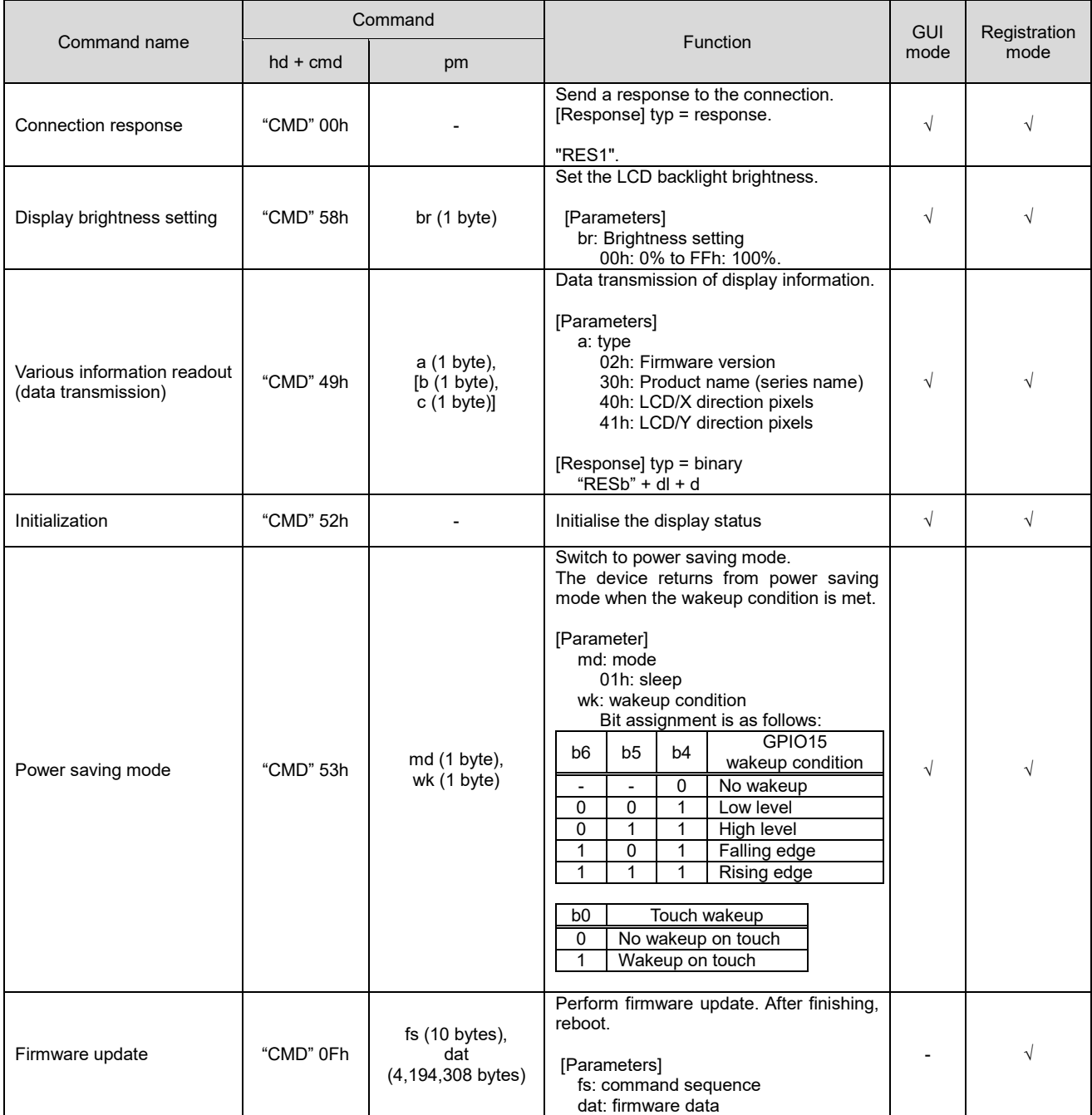

#### <span id="page-16-0"></span>**6.3.2 GUI control commands**

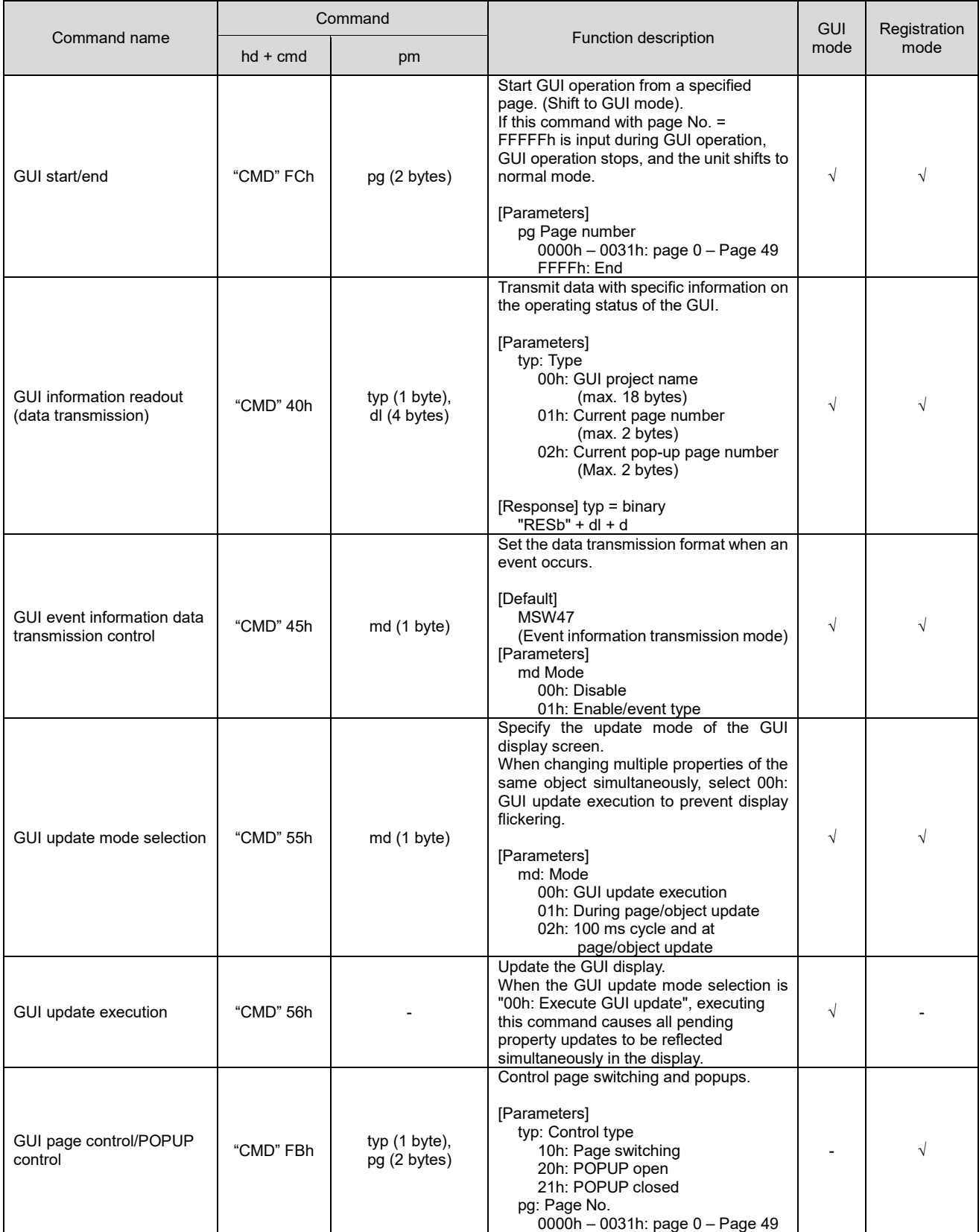

#### <span id="page-17-0"></span>**6.3.3 Page control commands**

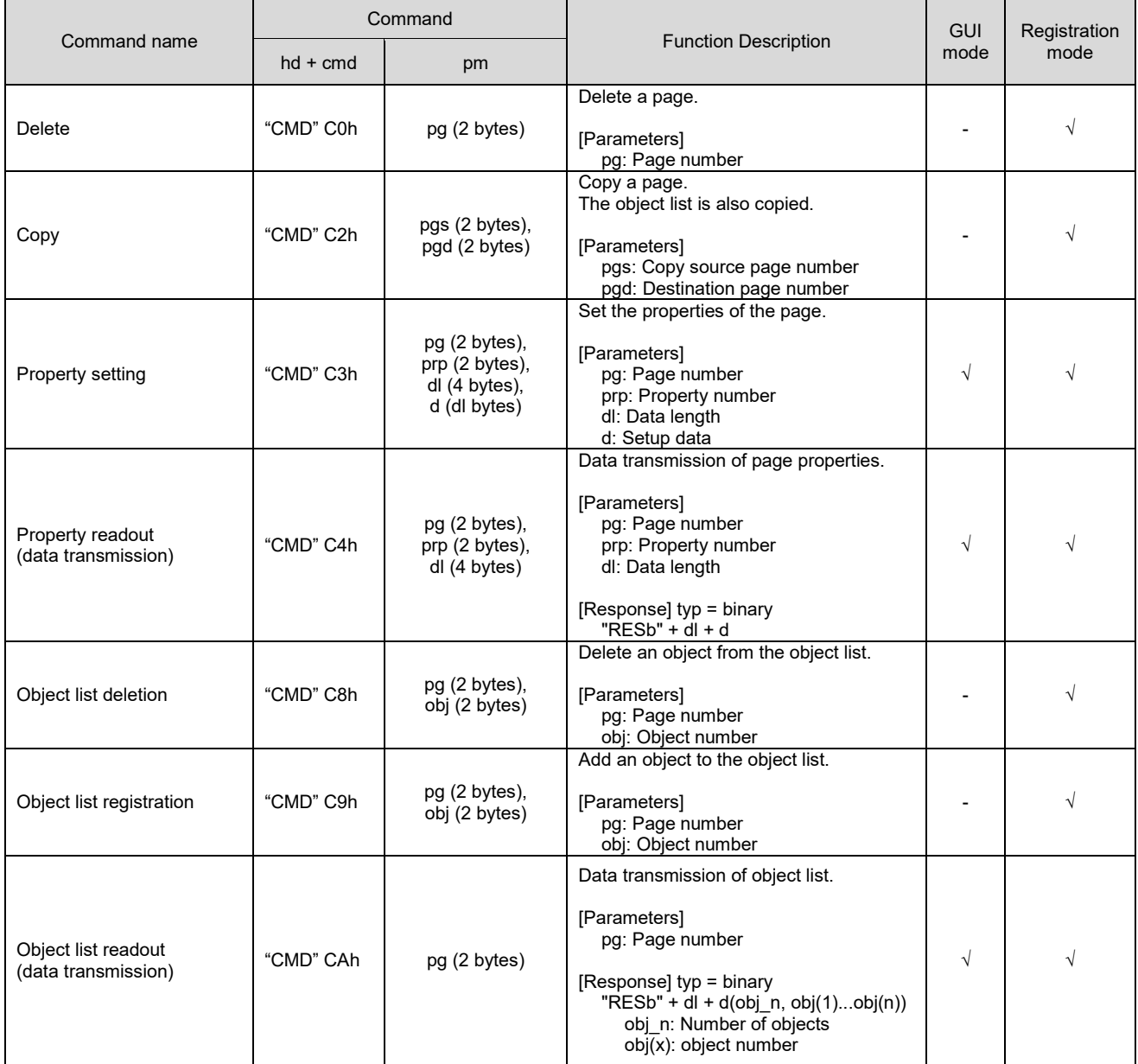

# <span id="page-18-0"></span>**6.3.4 Object control commands**

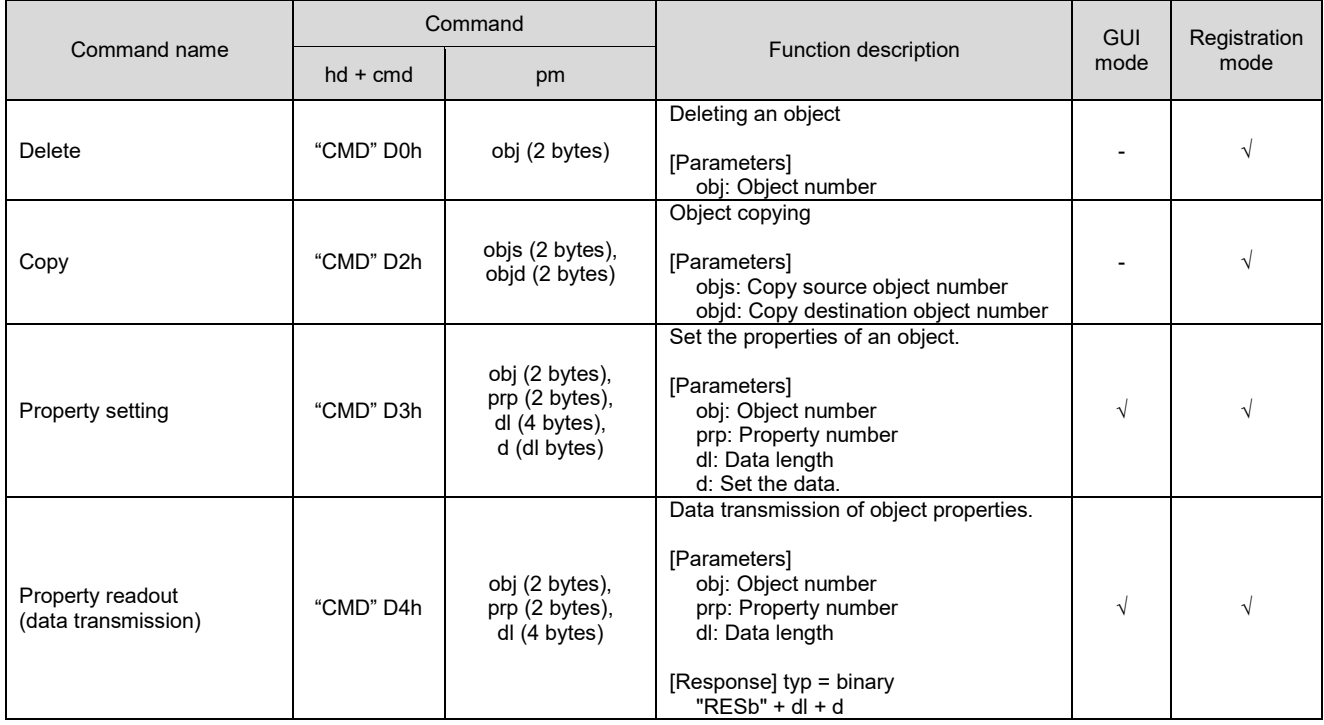

## <span id="page-19-0"></span>**6.3.5 Memory control commands**

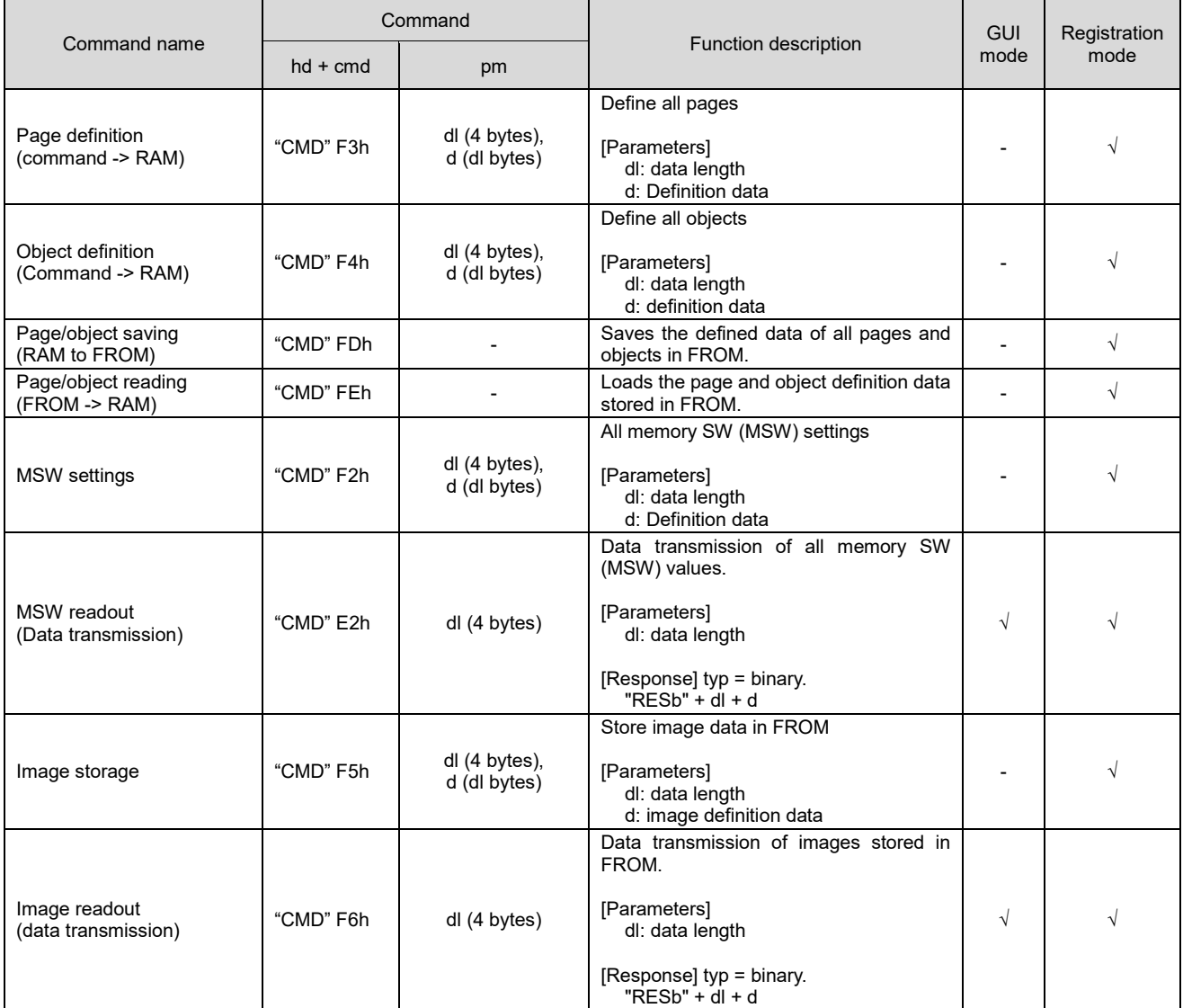

#### <span id="page-20-0"></span>**6.3.6 Touch control commands**

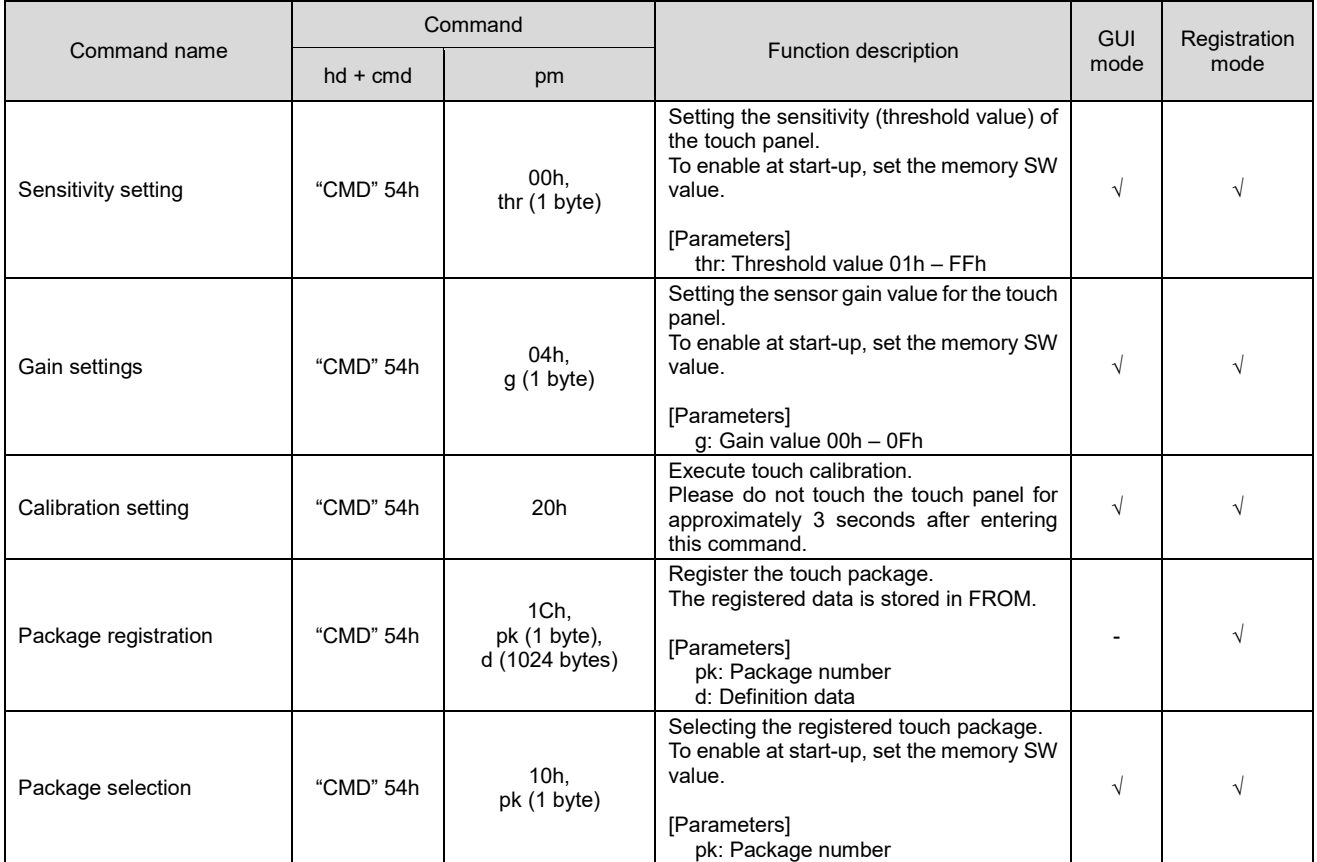

#### <span id="page-21-0"></span>**6.3.7 GPIO control commands**

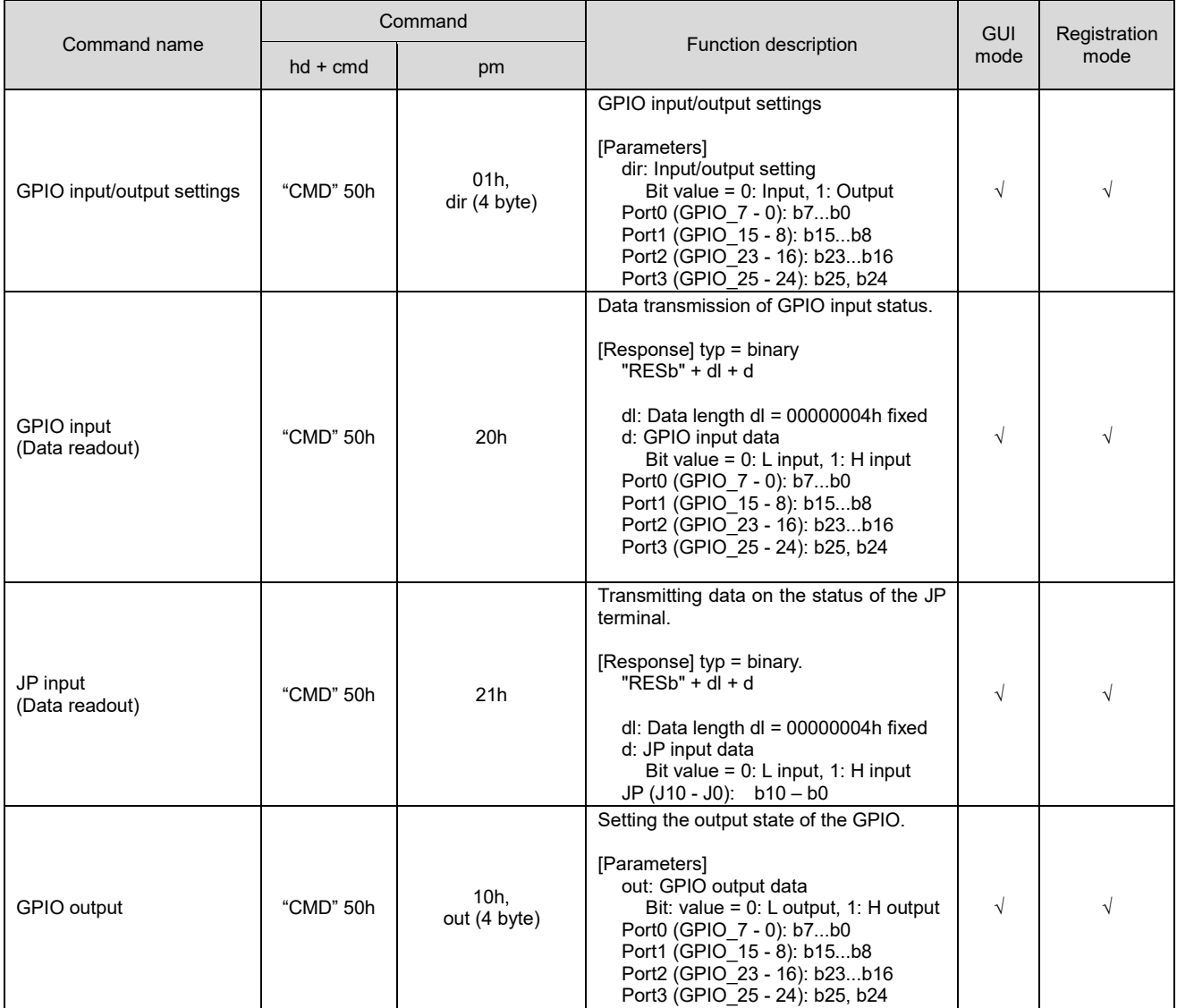

# <span id="page-22-0"></span>**6.4 Page/object property information**

### <span id="page-22-1"></span>**6.4.1 Common properties**

Properties common to pages and objects are as follows.

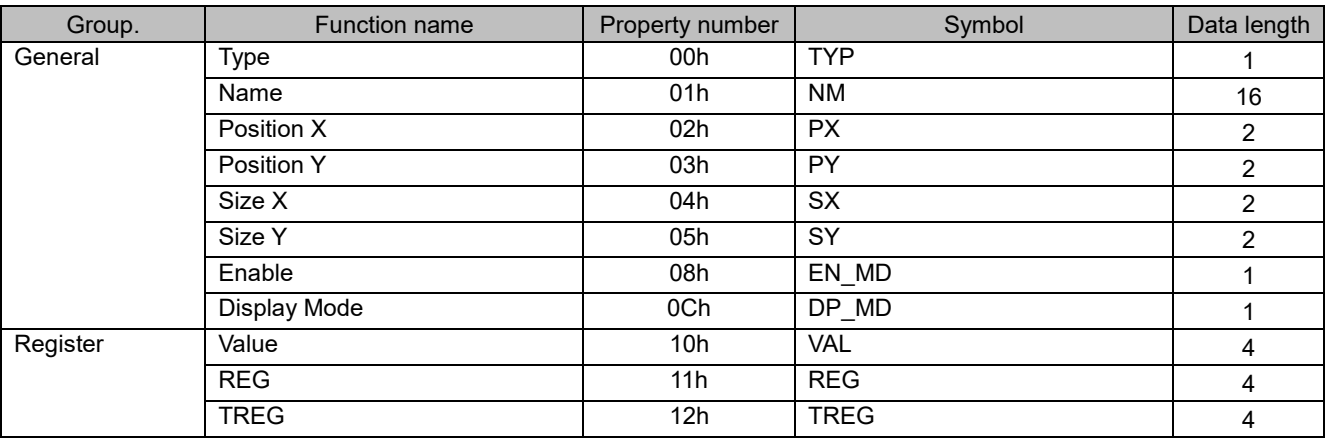

Note: Objects with no touch events are effectively unresponsive in operation.

## <span id="page-22-2"></span>**6.4.2 PAGE (PG)**

The page properties are as follows.

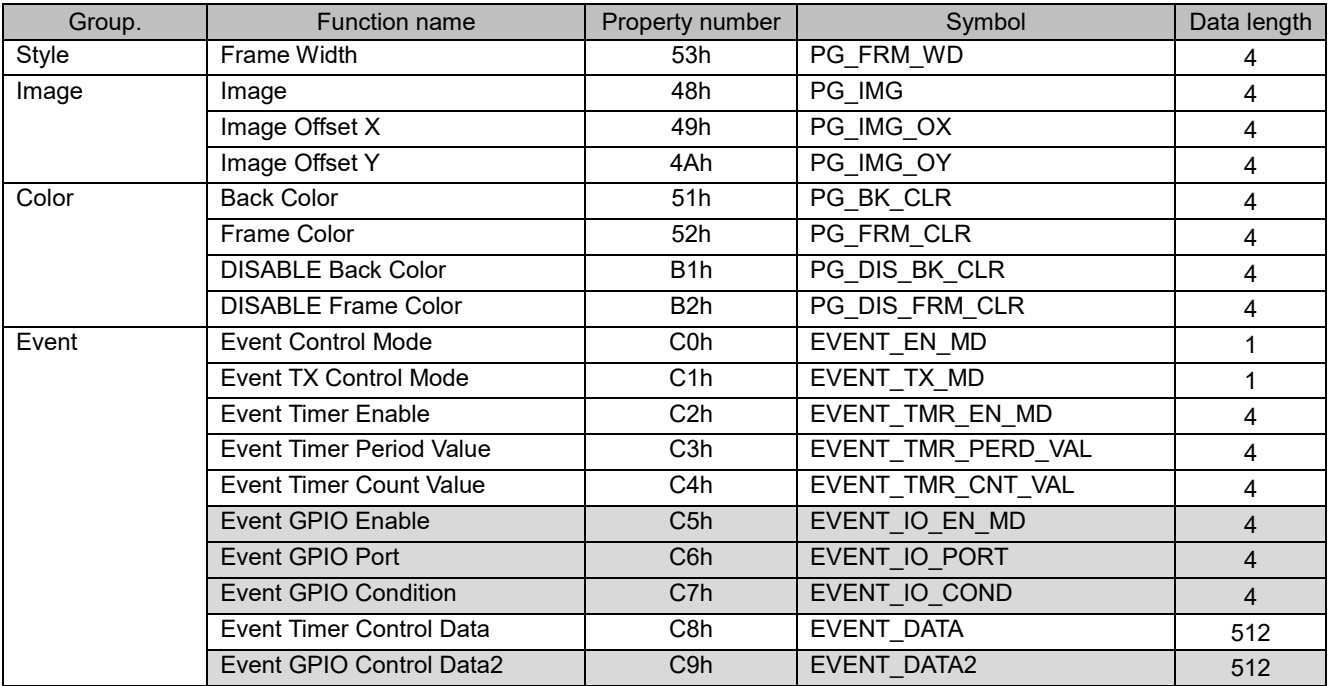

# <span id="page-23-0"></span>**6.4.3 BUTTON (BTN)**

The button properties are as follows.

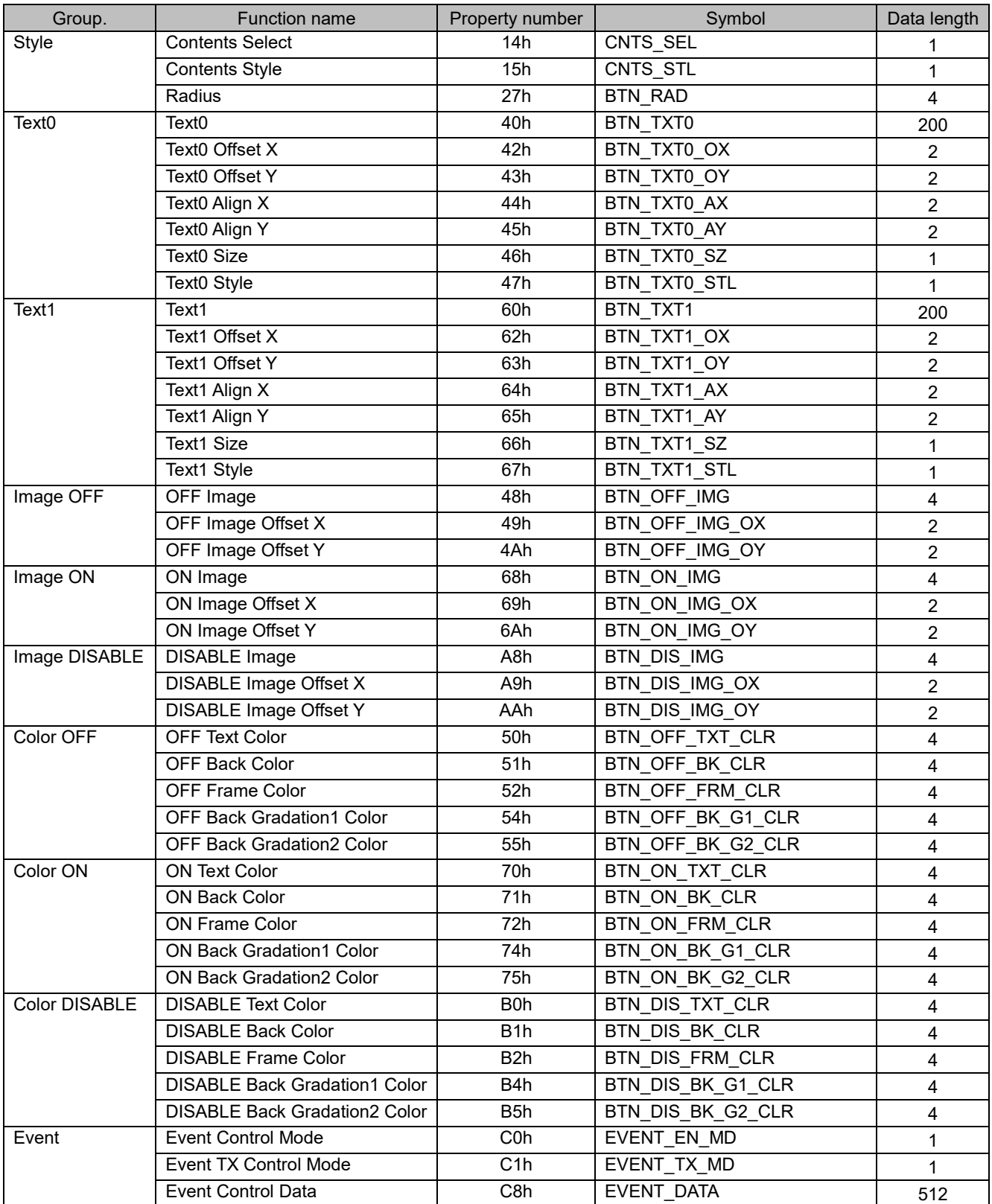

# <span id="page-24-0"></span>**6.4.4 TEXT (TXT)**

The text properties are as follows.

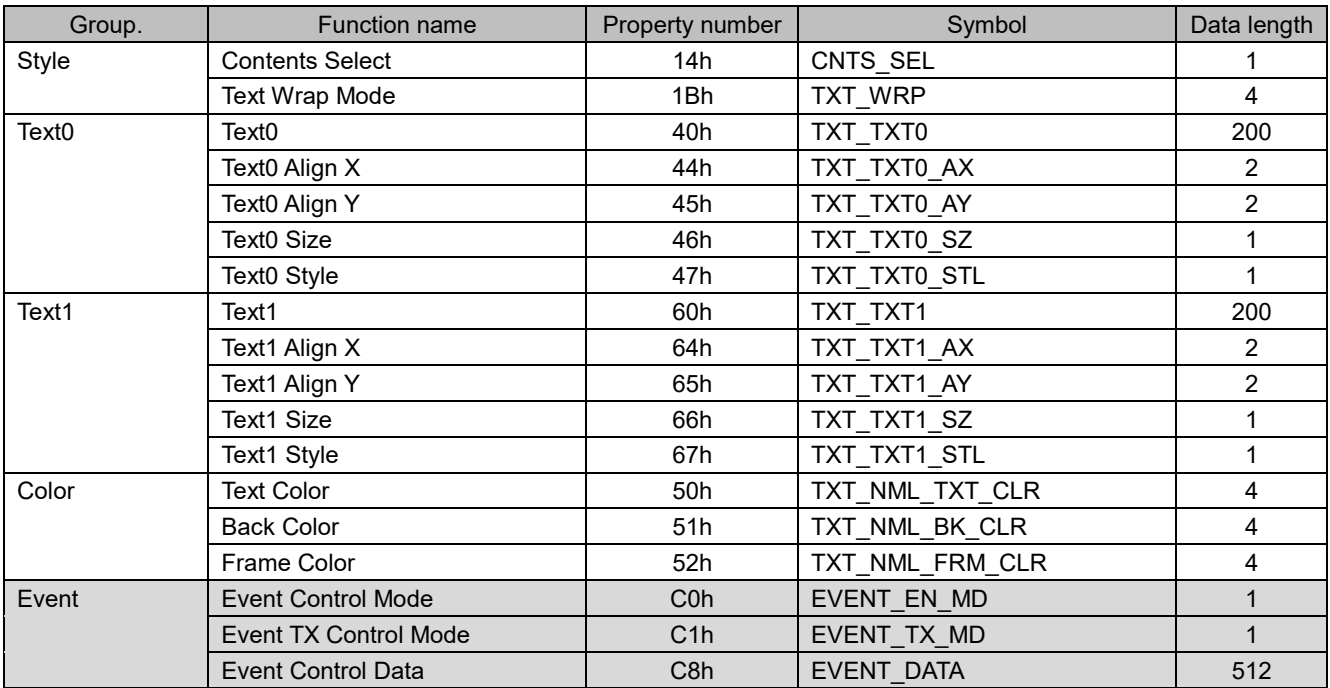

# <span id="page-25-0"></span>**6.4.5 EDIT (EDT)**

The edit properties are as follows.

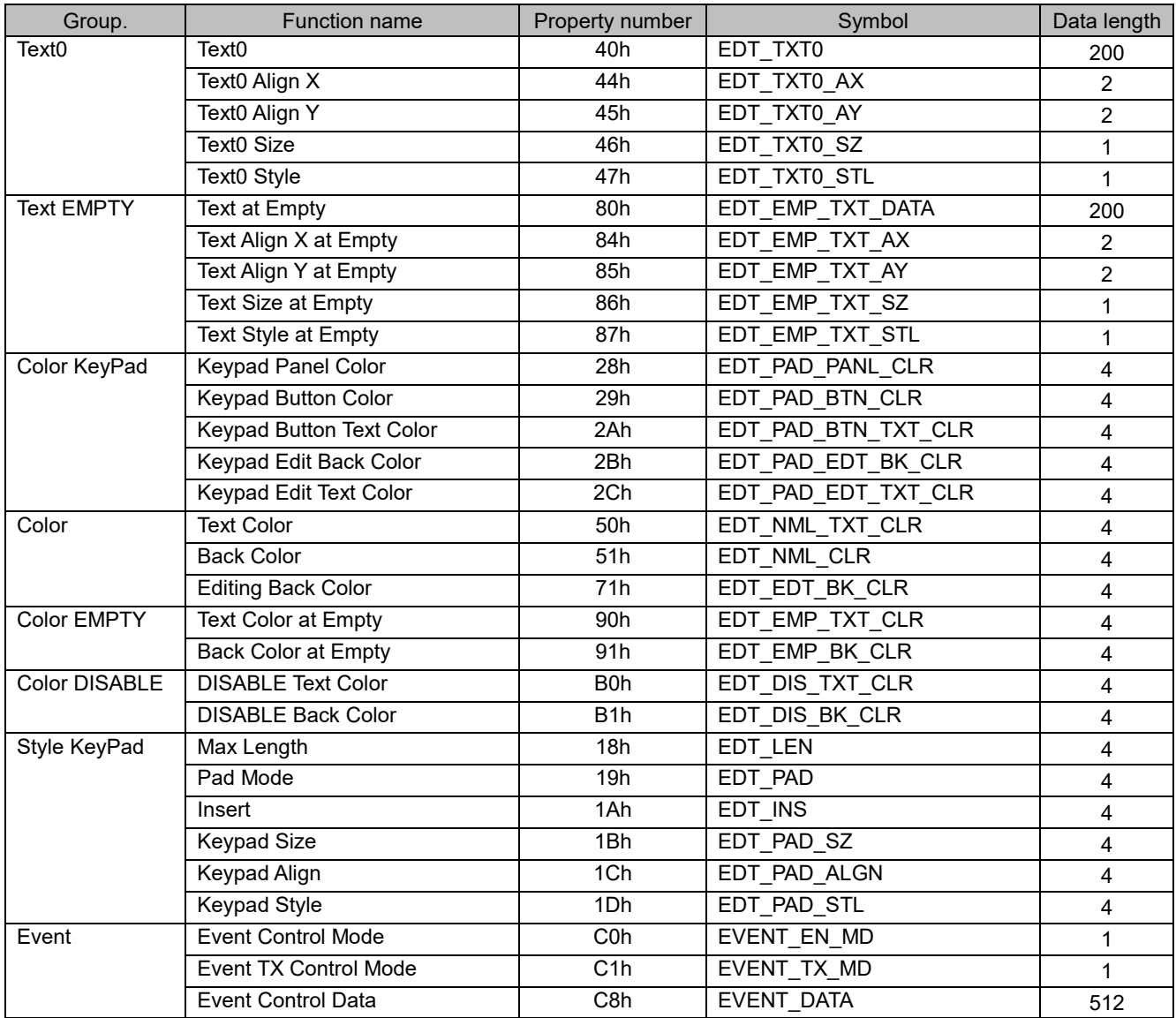

# <span id="page-26-0"></span>**6.4.6 CHECKBOX (CHK)**

The checkbox properties are as follows.

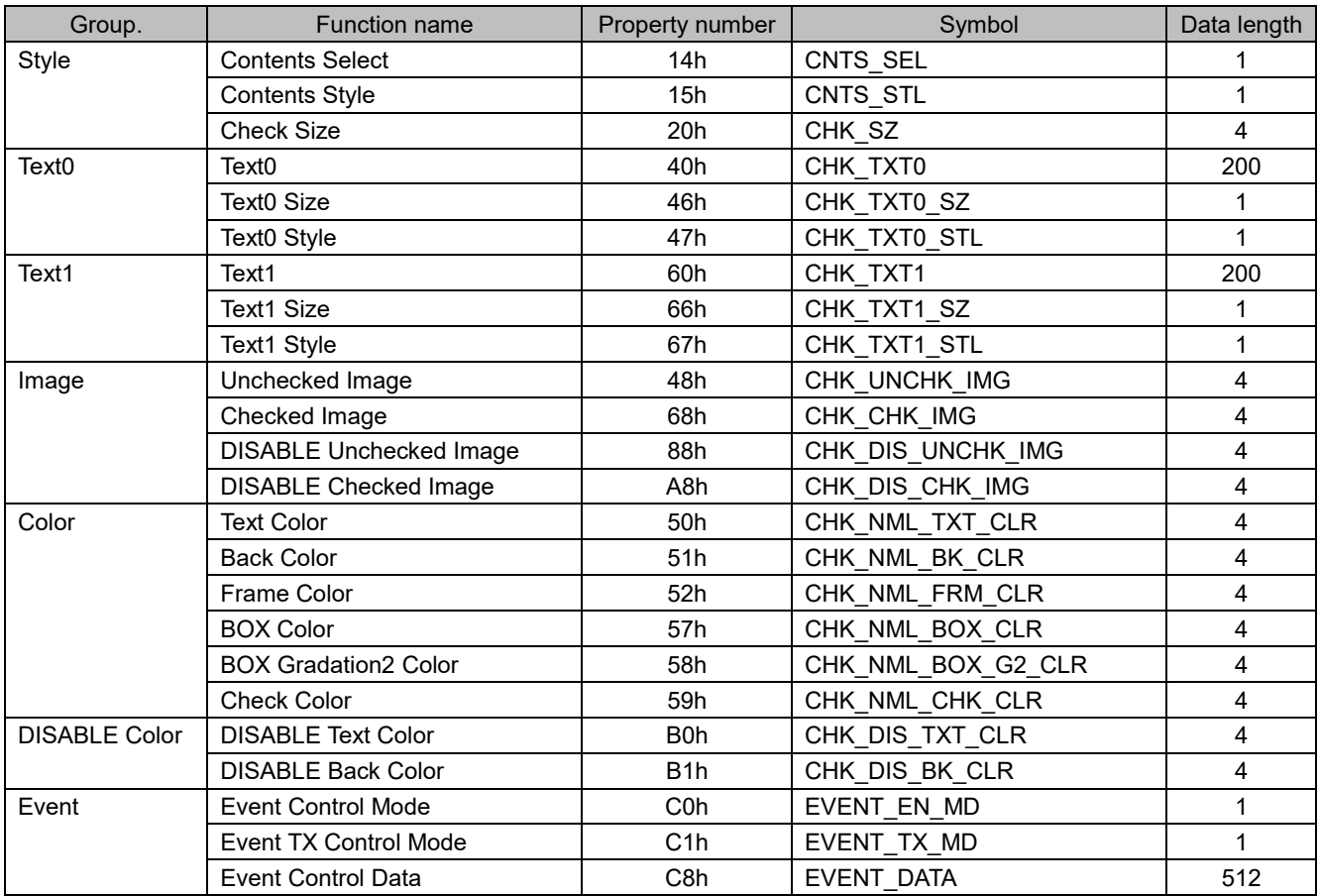

# <span id="page-27-0"></span>**6.4.7 RADIO BUTTON (RAD)**

The radio button properties are as follows.

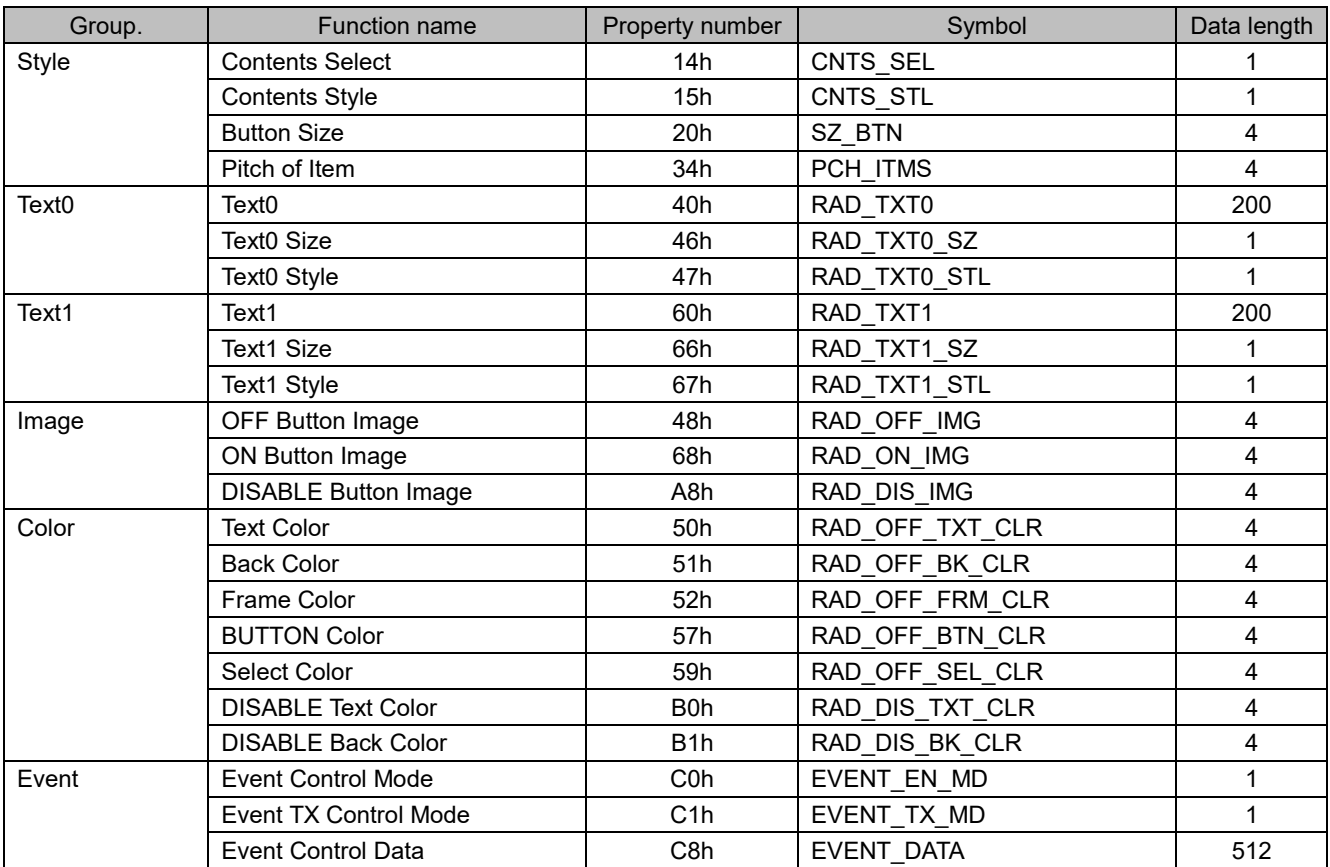

# <span id="page-28-0"></span>**6.4.8 LISTBOX (LST)**

The listbox properties are as follows.

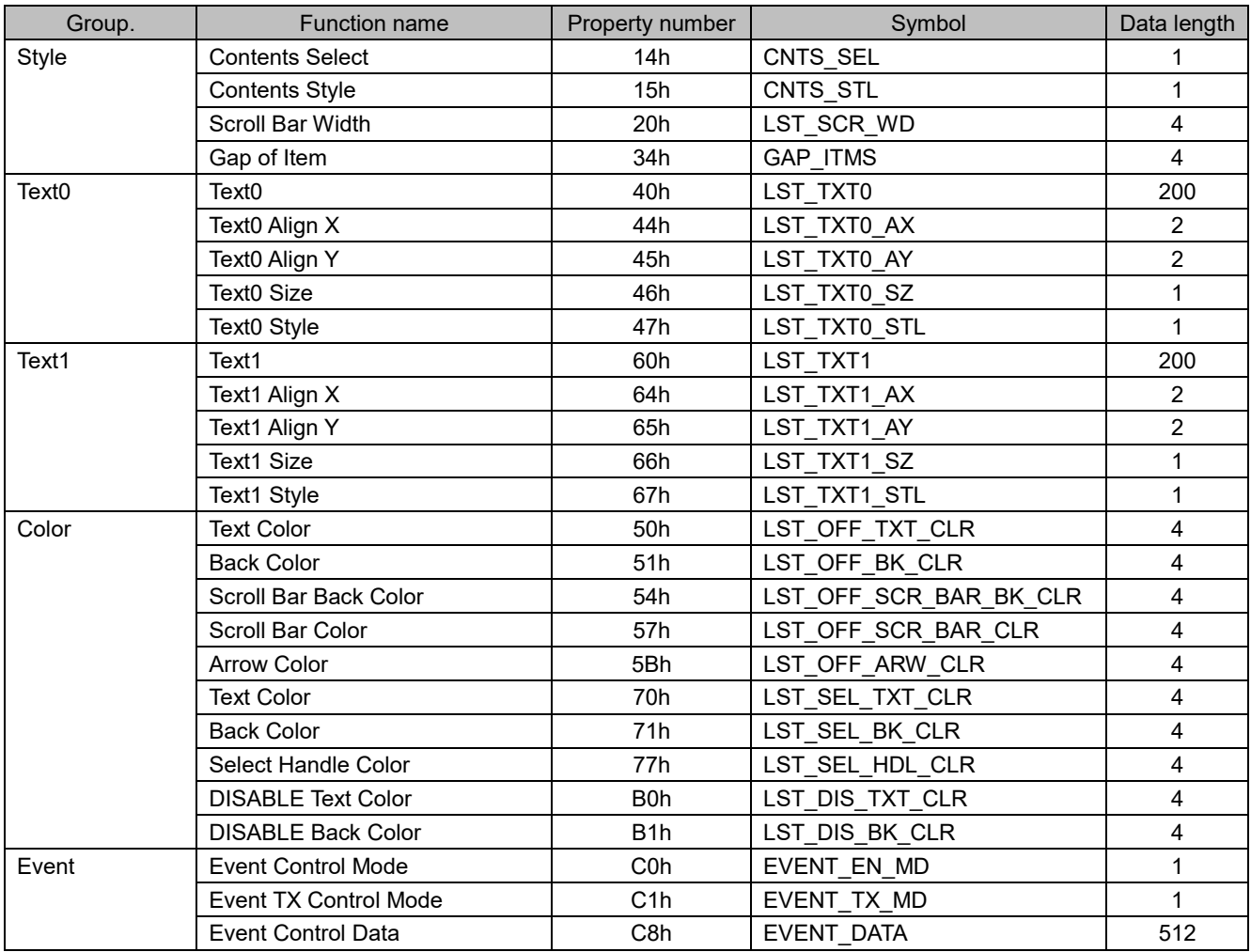

# <span id="page-29-0"></span>**6.4.9 WHEEL LIST BOX (WHL)**

The wheel list box properties are as follows.

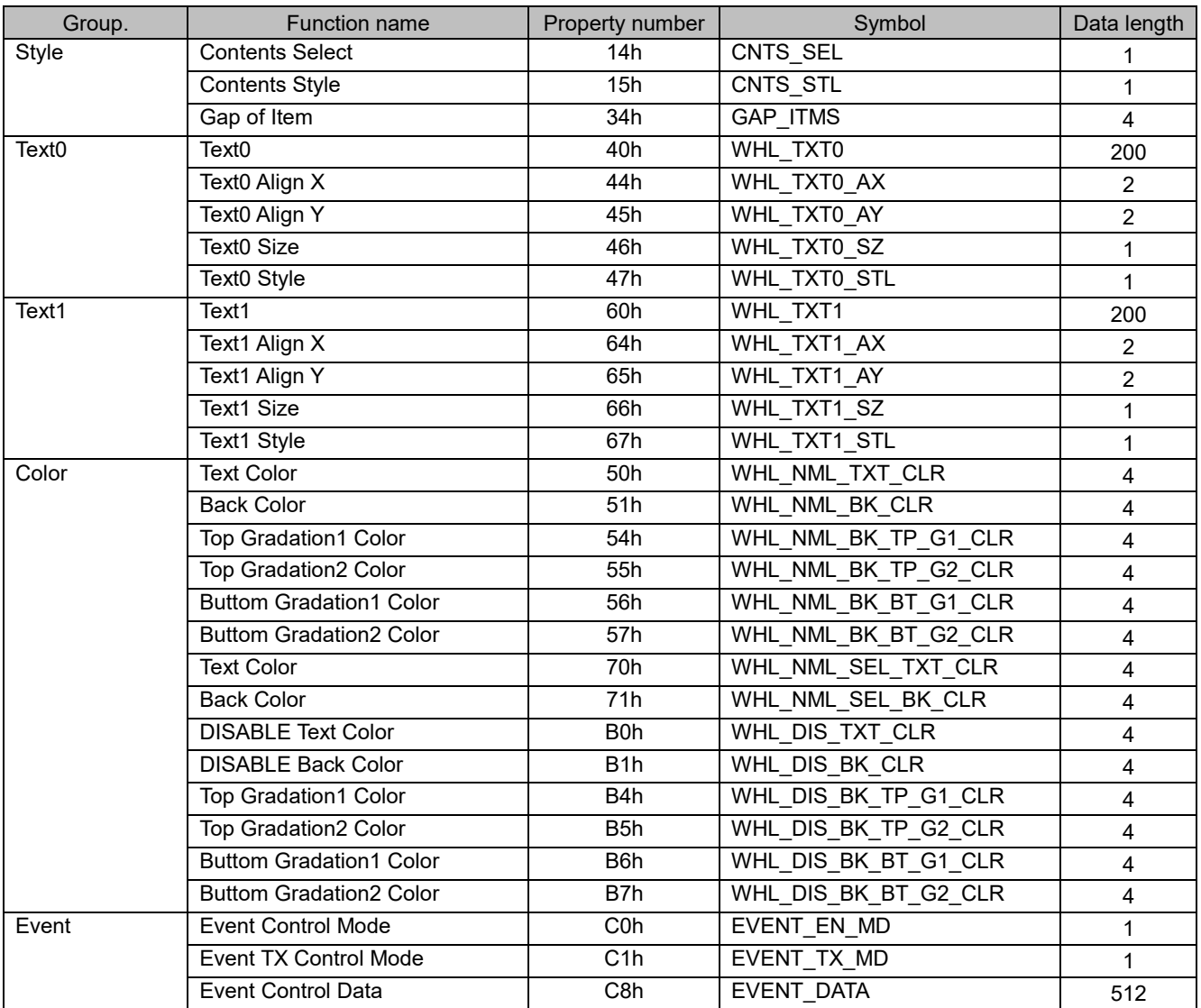

# <span id="page-30-0"></span>**6.4.10 DROP-DOWN LIST BOX (DRP)**

The drop-down list box properties are as follows.

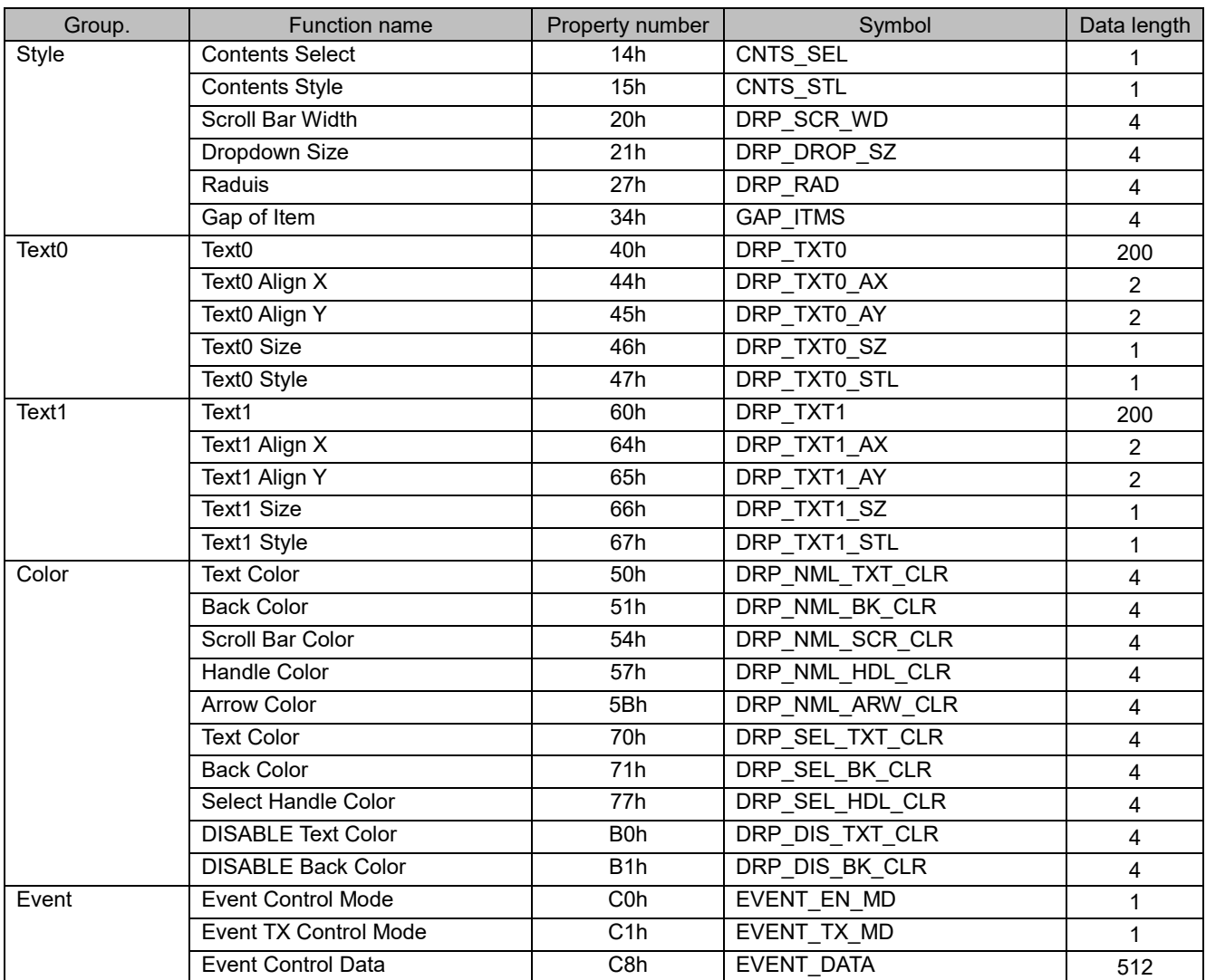

# <span id="page-31-0"></span>**6.4.11 SLIDER (SLD)**

The slider properties are as follows.

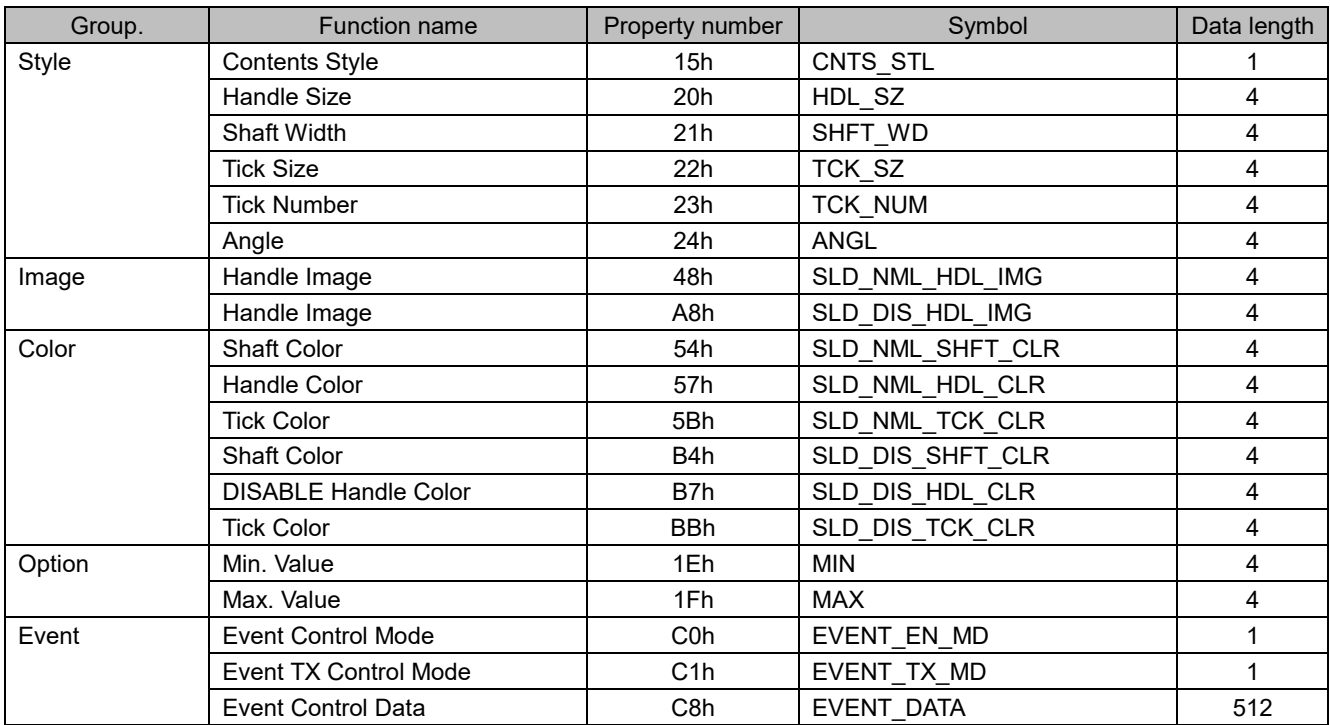

# <span id="page-32-0"></span>**6.4.12 BAR (BAR)**

The bar properties are as follows.

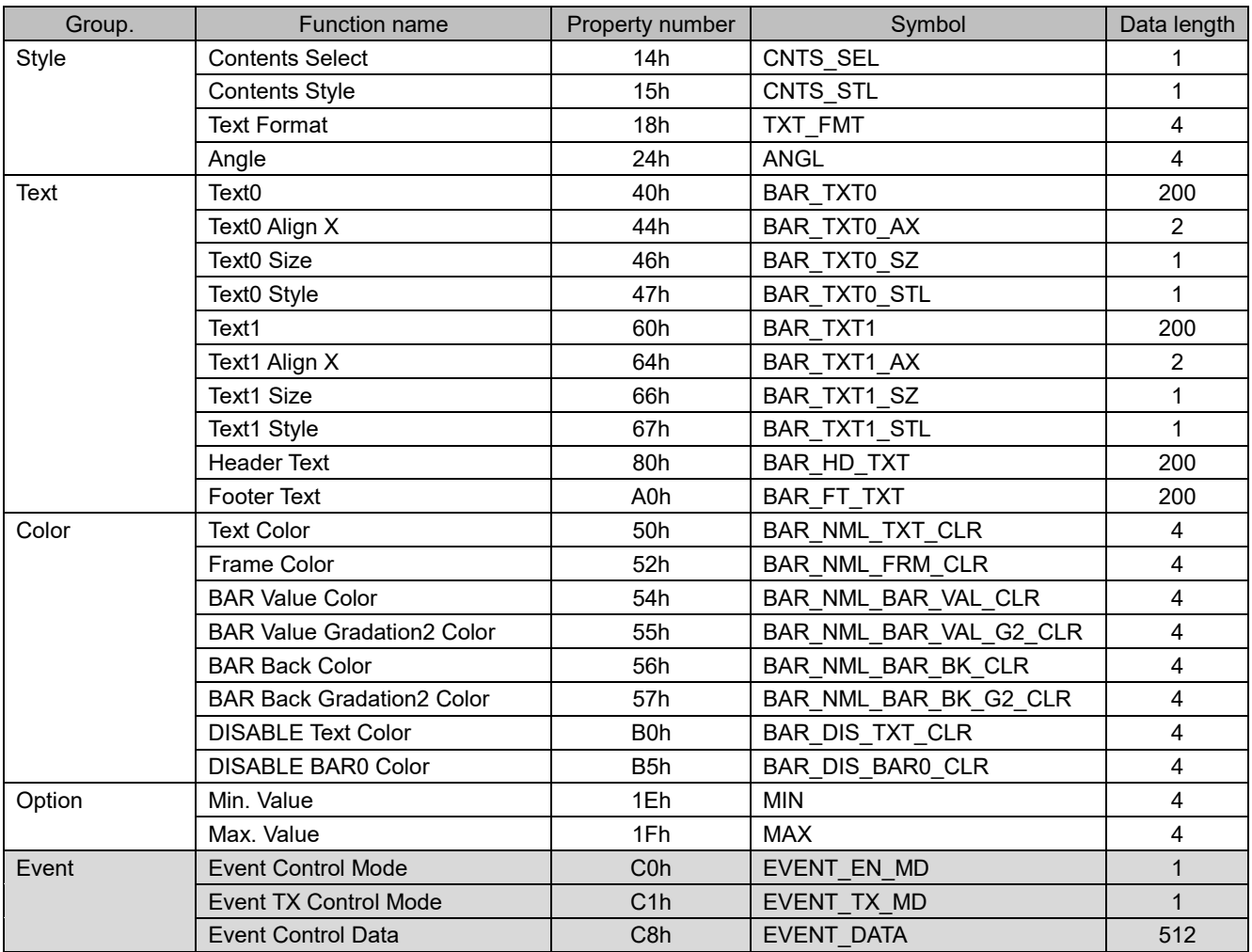

# <span id="page-32-1"></span>**6.4.13 IMAGE (IMG)**

The image properties are as follows.

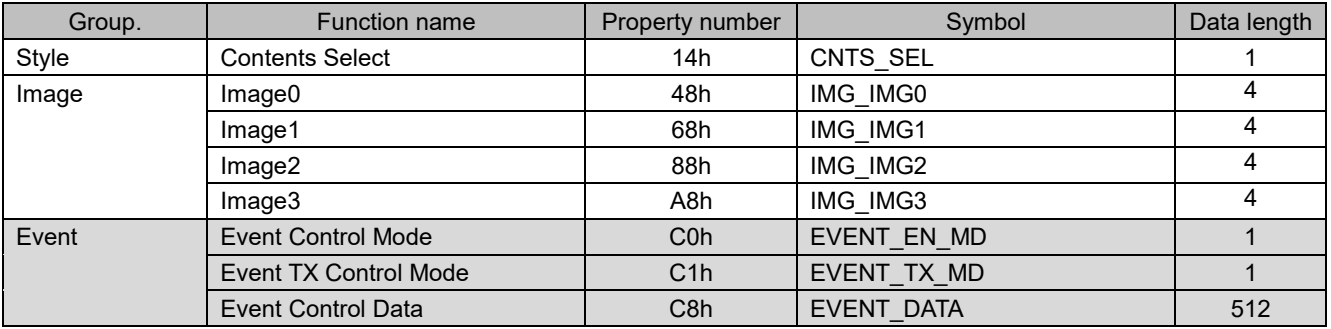

# <span id="page-33-0"></span>**6.5 Page/object property values**

The values of each property are as follows.

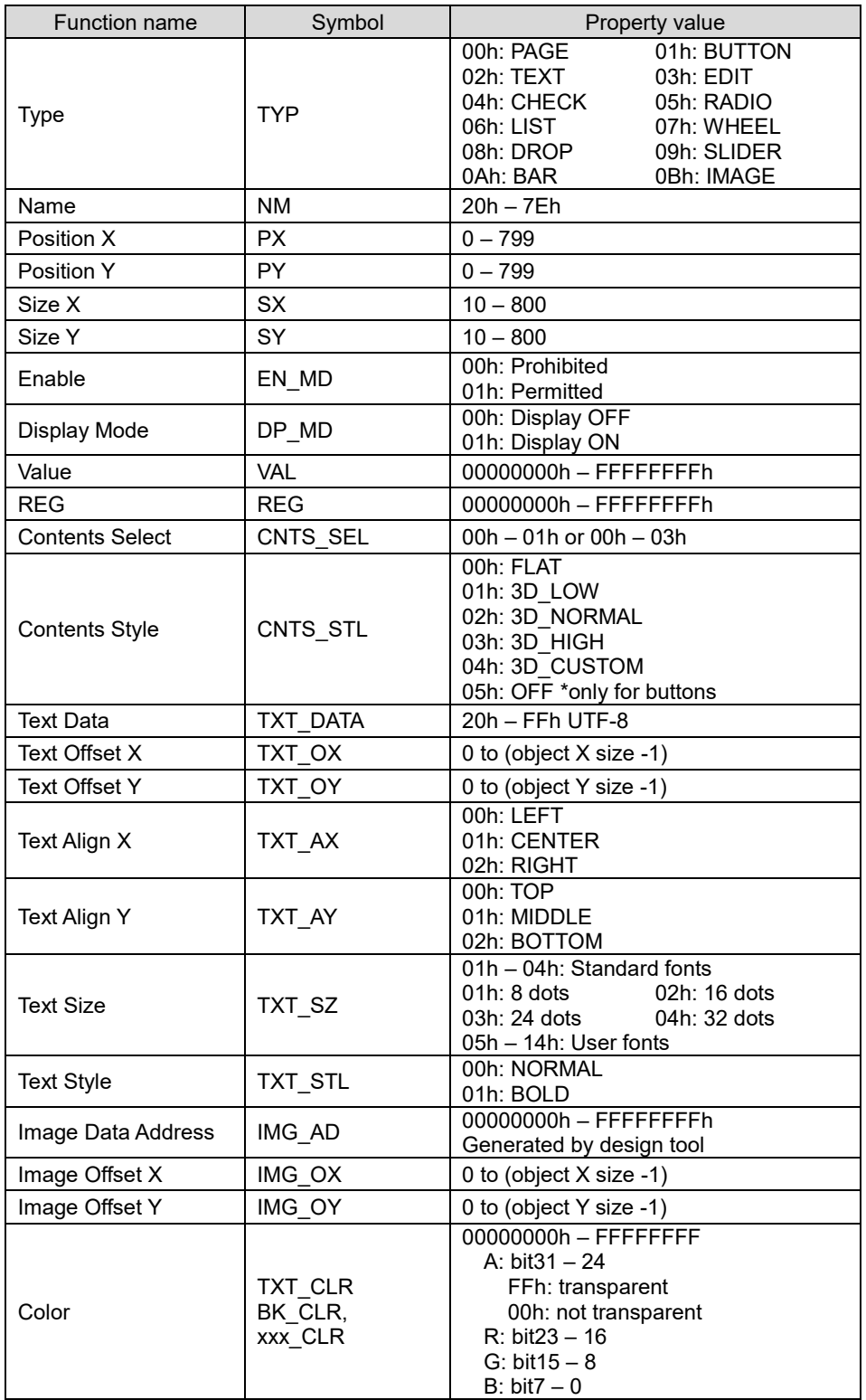

## <span id="page-34-0"></span>**6.6 Additional functions**

## <span id="page-34-1"></span>**6.6.1 Display direction (orientation) setting**

The display direction (orientation) can be set using the memory SW. It cannot be switched during operation.

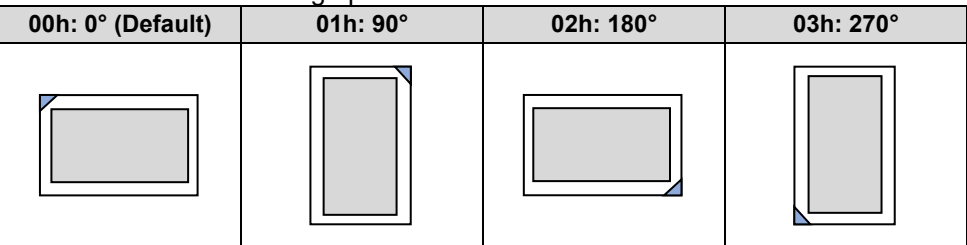

### <span id="page-34-2"></span>**6.6.2 KEYPAD display size setting**

The KEYPAD's KEYBOARD/TENKEY display size can be specified using the property and Memory SW.

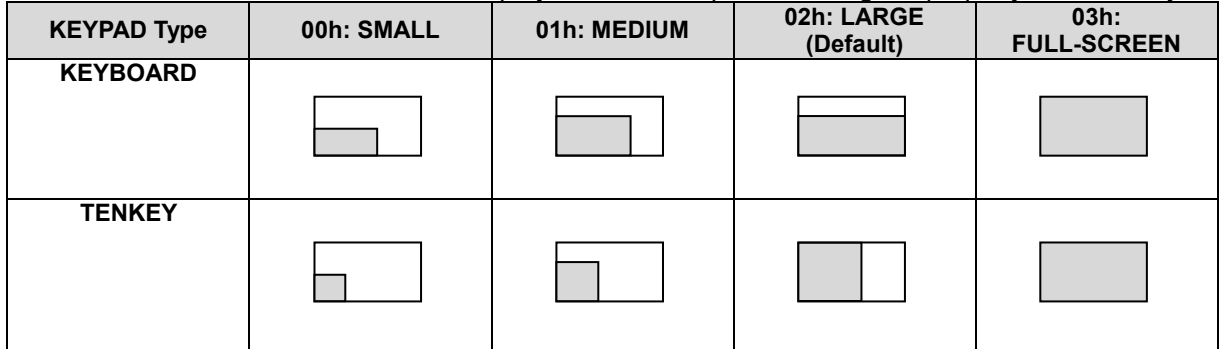

### <span id="page-34-3"></span>**6.6.3 KEYPAD display position setting**

The KEYPAD's KEYBOARD/TENKEY display position can be set using the property and Memory SW.

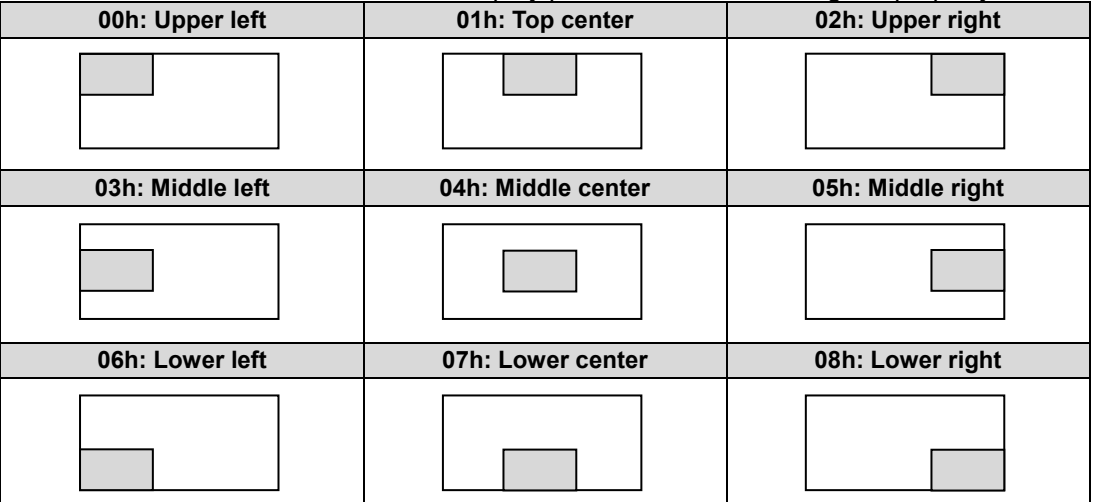

#### <span id="page-34-4"></span>**6.6.4 Display styles setting**

The display color can be set by adjusting the property preferences.

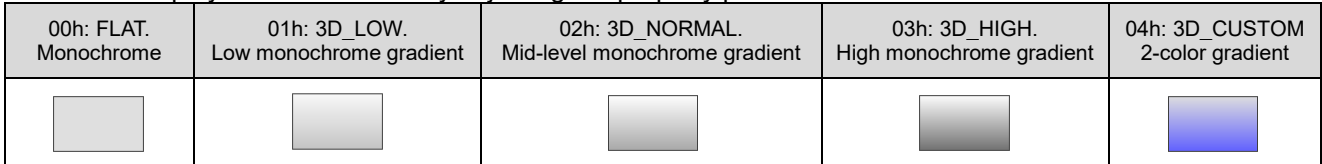

# <span id="page-35-0"></span>**7 Event control**

#### <span id="page-35-1"></span>**7.1 Overview.**

Touch-related objects and pages have event functions. Event processing is executed when event conditions are met.

Data for event processing is created using the design tool, and arbitrary processing is possible by adding "actions."

Event data is stored as properties of each page. Separate object and event data can be created.

#### <span id="page-35-2"></span>**7.2 Event execution control**

When an event occurs, if the Event Control Mode property of the applicable object is set to 01h (ENABLE), the action in the event data is executed.

#### <span id="page-35-3"></span>**7.3 Event information data transmission**

When an event occurs, event information is sent if the Event TX Control Mode property of the applicable object is set to 01h (ON) or GUI event information data transmission control = enabled. The transmission (response) format is Event type format.

#### <span id="page-35-4"></span>**7.4 Actions**

Actions are defined by the design tool and added to the "EVENT LIST." Action types are listed in the [7.5](#page-36-0) [Action list.](#page-36-0)

Design tool display example:

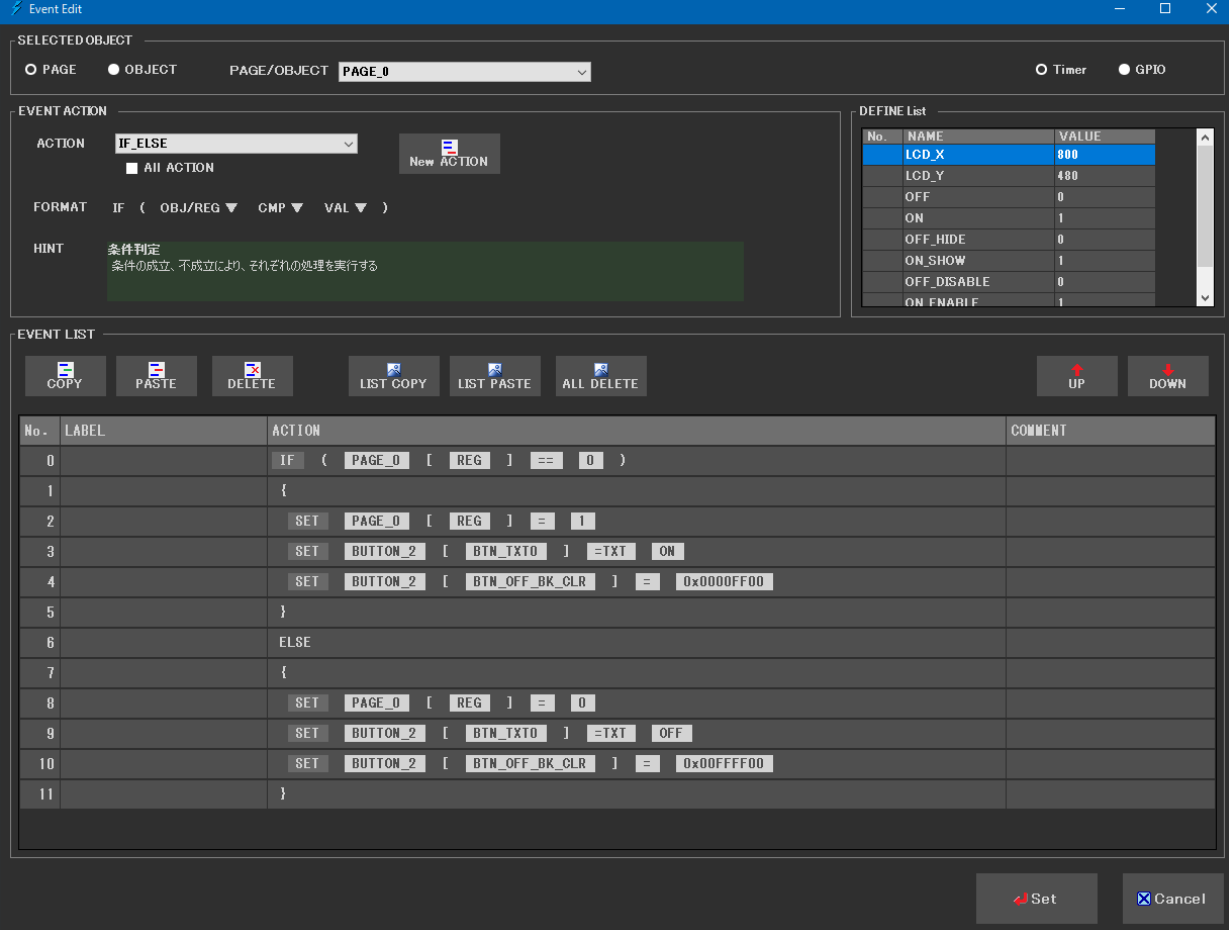

# <span id="page-36-0"></span>**7.5 Action list**

### <span id="page-36-1"></span>**7.5.1 SET (register/object set)**

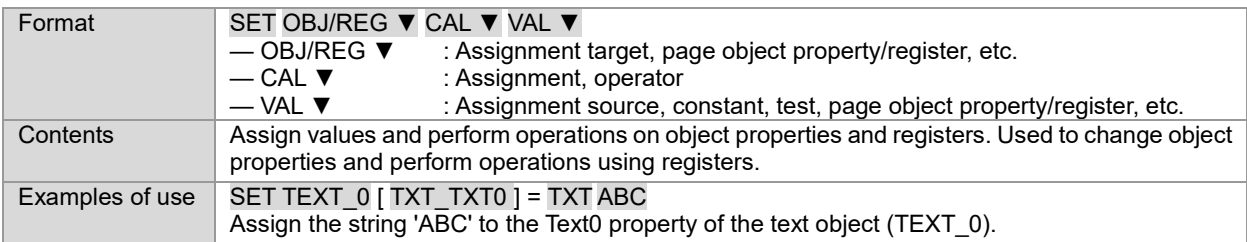

# <span id="page-36-2"></span>**7.5.2 DATA\_TX (object/register data transmission)**

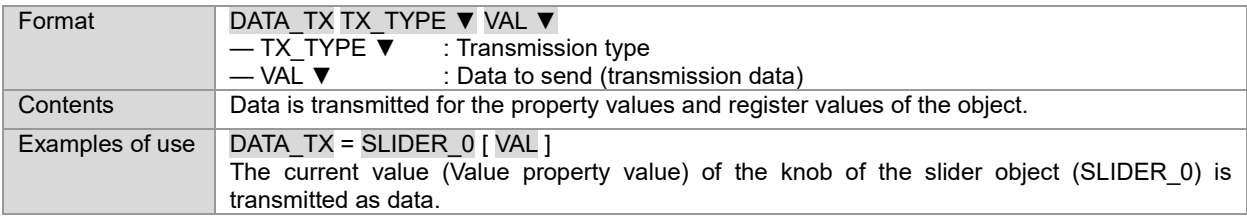

#### <span id="page-36-3"></span>**7.5.3 DISPLAY (object display control)**

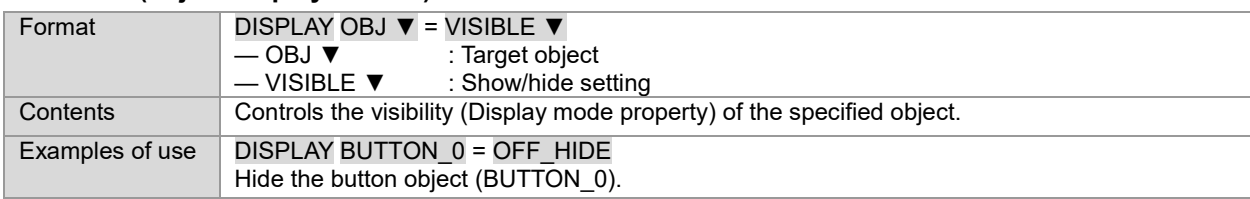

# <span id="page-36-4"></span>**7.5.4 TOUCH EVENT (touch event control)**

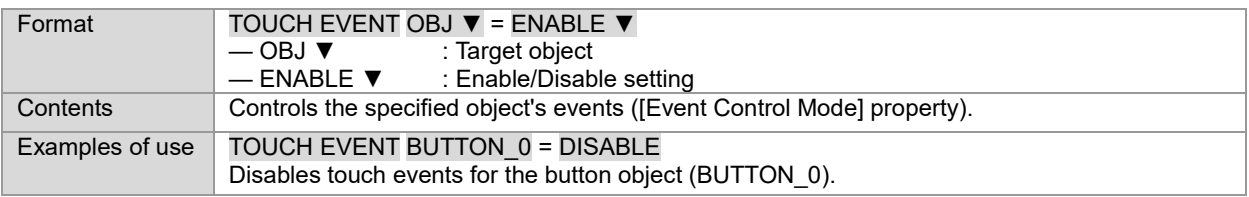

## <span id="page-36-5"></span>**7.5.5 PAGE\_SELECT (Page selection)**

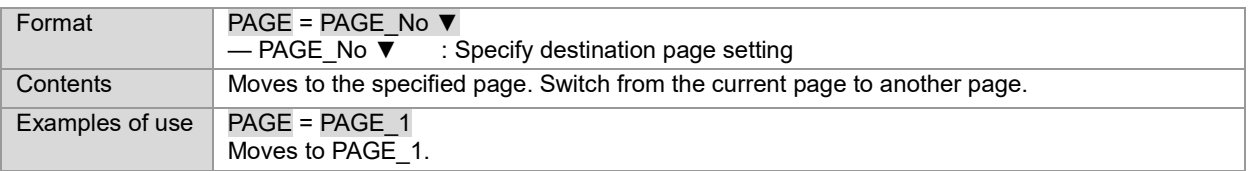

## <span id="page-36-6"></span>**7.5.6 POPUP\_SELECT (page selection)**

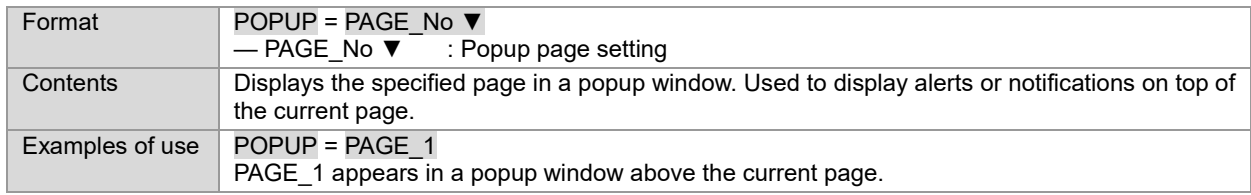

# <span id="page-37-0"></span>**7.5.7 TOGGLE\_TREG (TREG value toggle)**

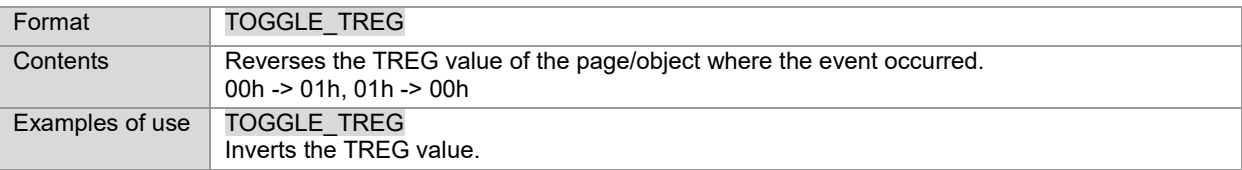

# <span id="page-37-1"></span>**7.5.8 GUI\_REFRESH (GUI display update)**

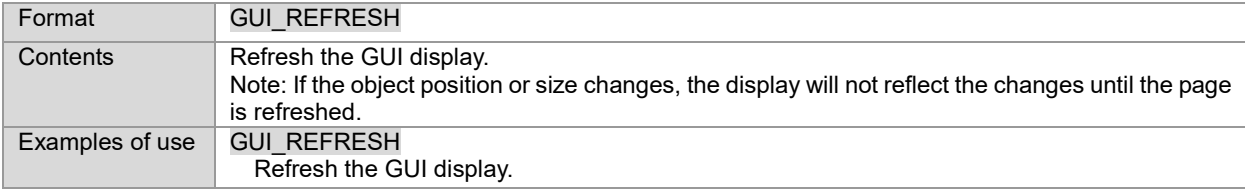

# <span id="page-37-2"></span>**7.5.9 IF (conditional judgment)**

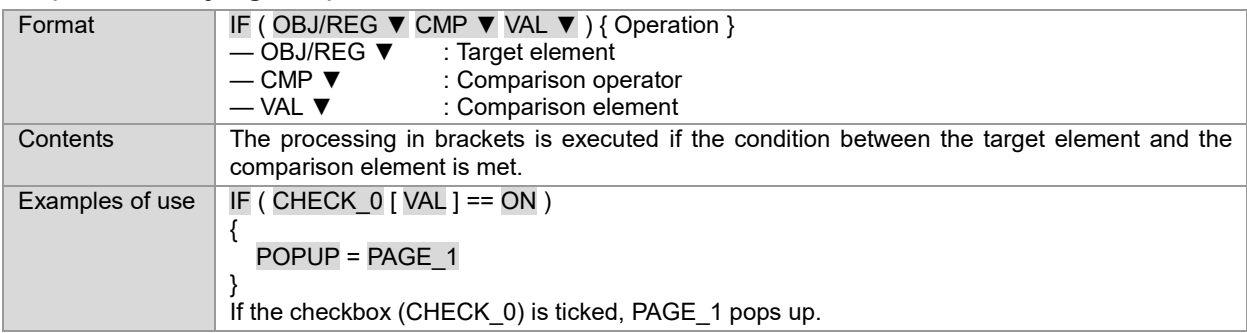

# <span id="page-37-3"></span>**7.5.10 IF ELSE (conditional judgment)**

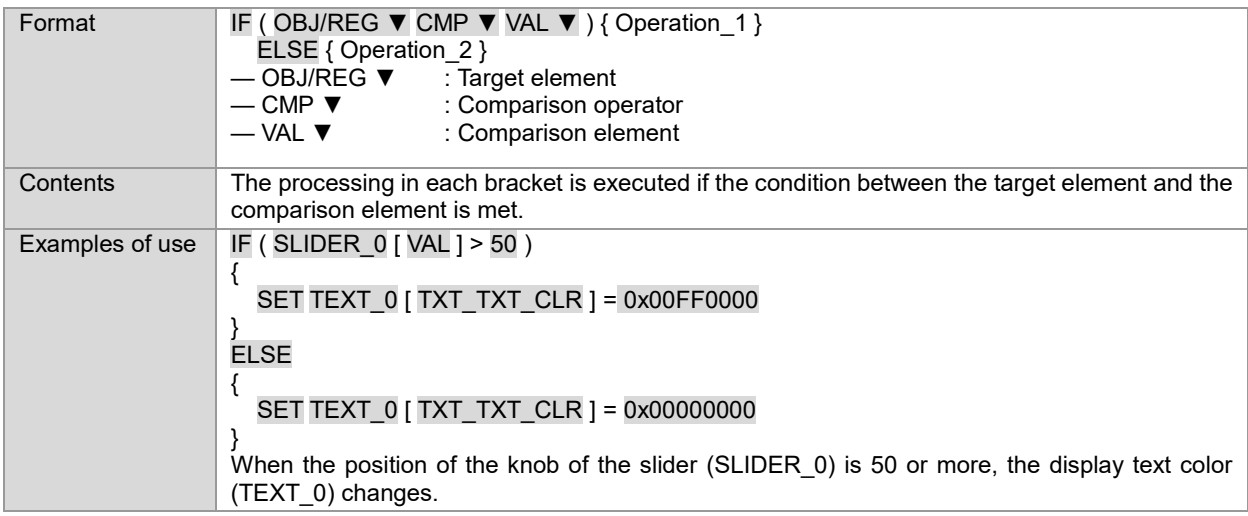

# <span id="page-38-0"></span>**7.6 List of event variables**

The following variables can be used within an event.

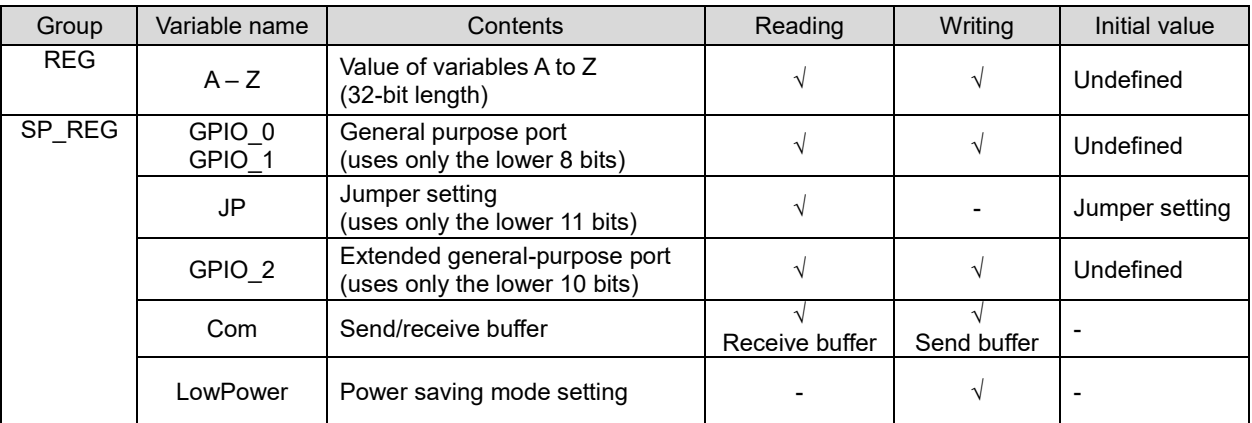

# <span id="page-39-0"></span>**8 Configuration**

# <span id="page-39-1"></span>**8.1 Memory SW**

Memory SW is available as a startup setting function when the power is switched on or a hardware reset is performed.

The value of the memory SW is stored in FROM and can be written and read by commands.

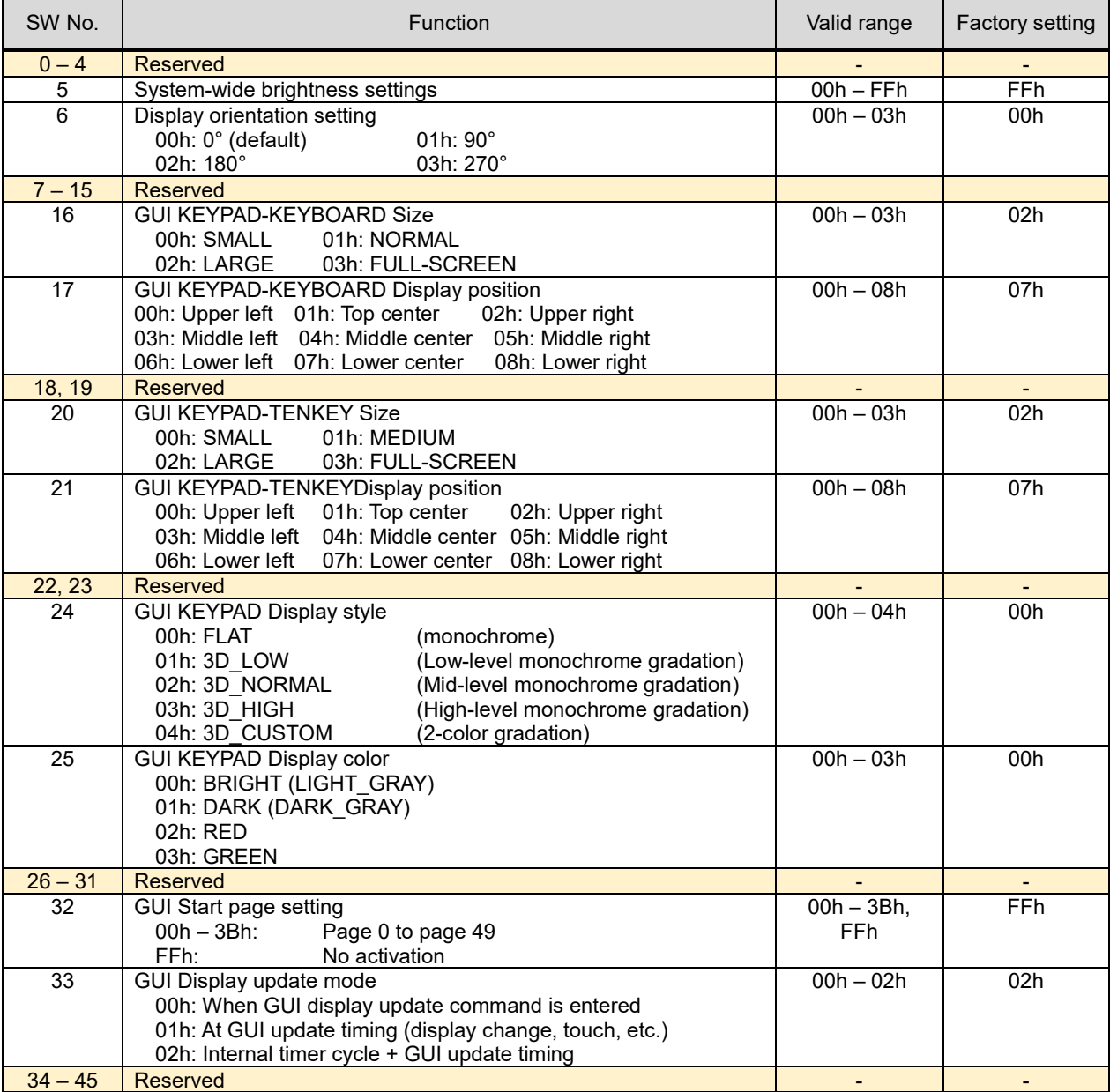

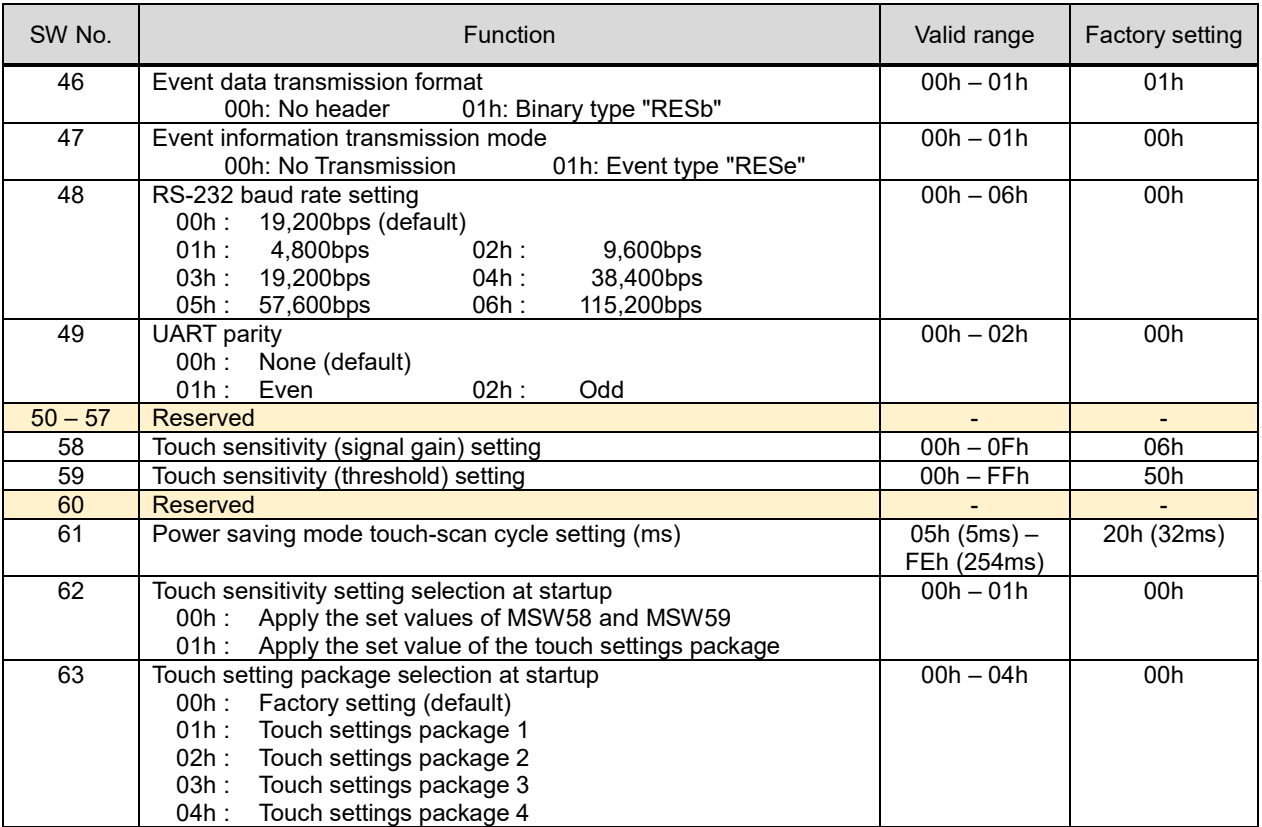

— If the memory SW content is outside the valid range, the factory setting values are used as the default.

— A Reserved function may be defined in the future. Therefore, when setting the memory SW, rewrite only the necessary parts.

## <span id="page-41-0"></span>**8.2 Jumpers**

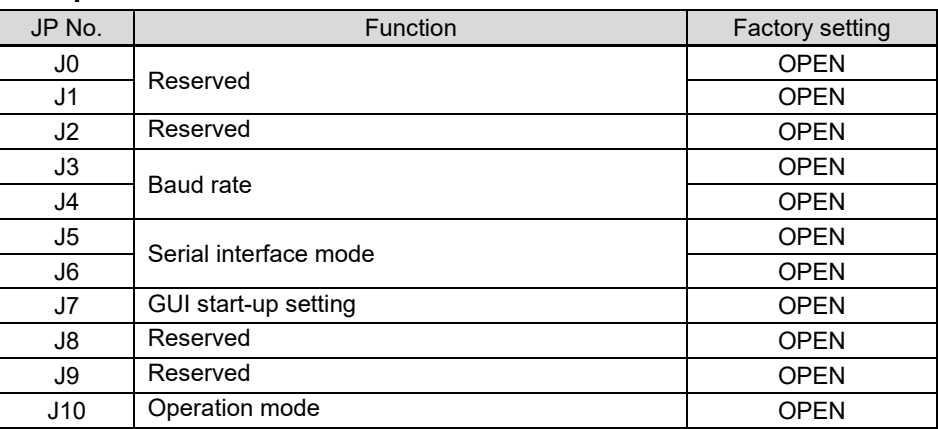

# <span id="page-41-1"></span>**8.2.1 Baud rate (UART interface)**

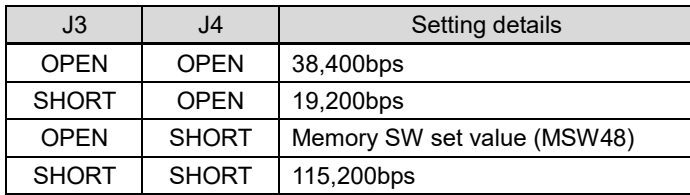

#### <span id="page-41-2"></span>**8.2.2 Serial interface**

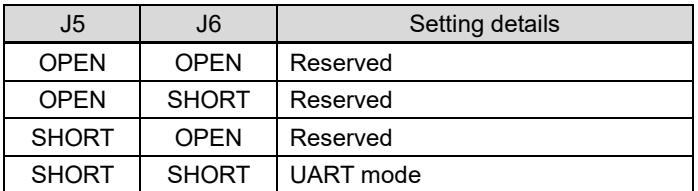

#### <span id="page-41-3"></span>**8.2.3 GUI start-up settings**

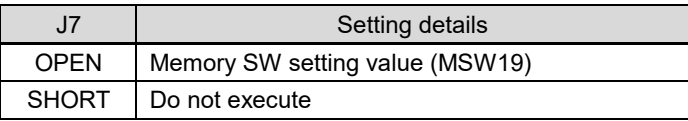

## <span id="page-41-4"></span>**8.2.4 Operation mode**

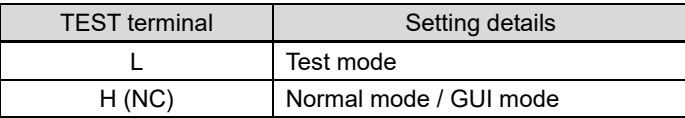

# <span id="page-42-0"></span>**9 Firmware version history**

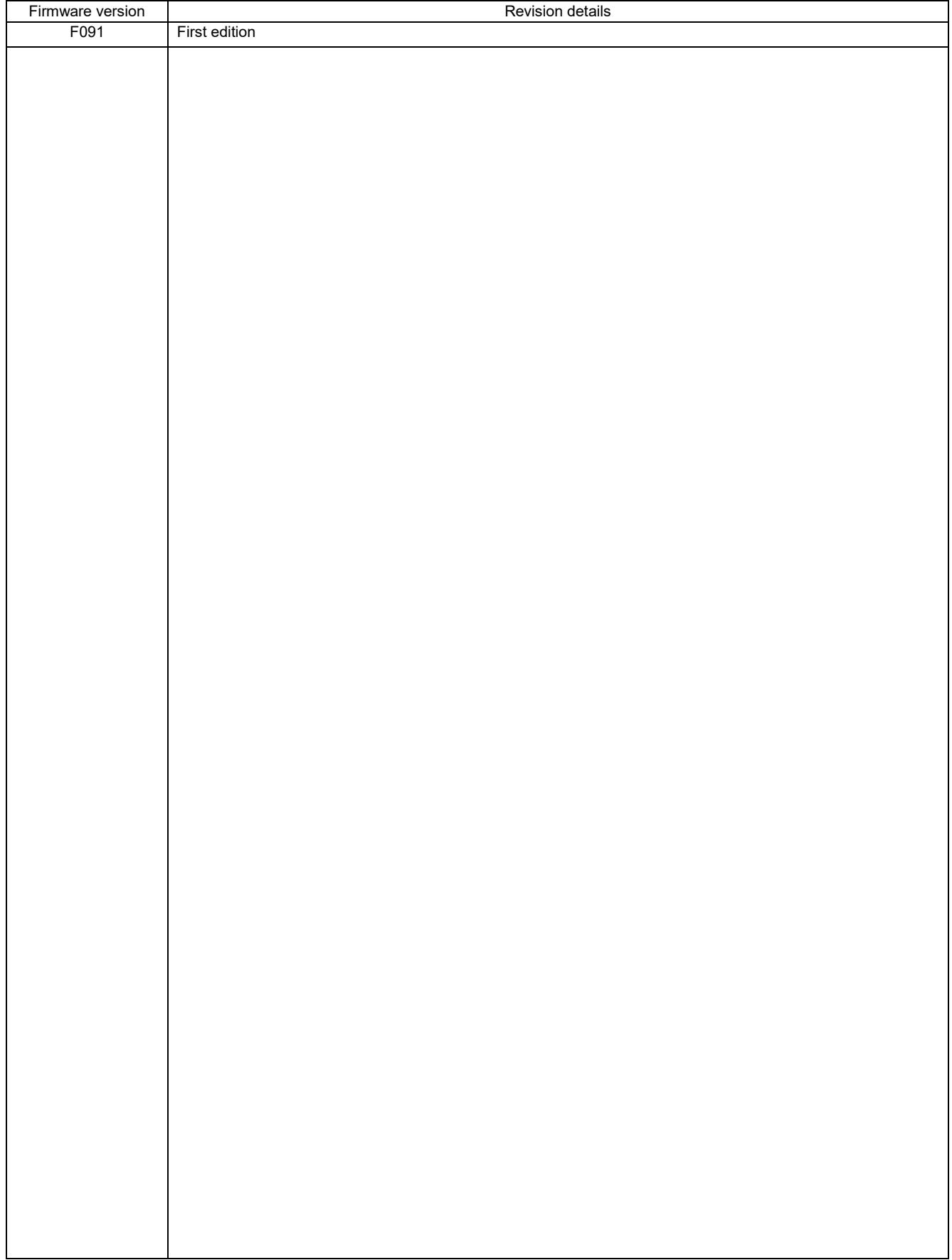

— For the latest firmware version, please contact one of our sales representatives.

# <span id="page-43-0"></span>**10 Revision history**

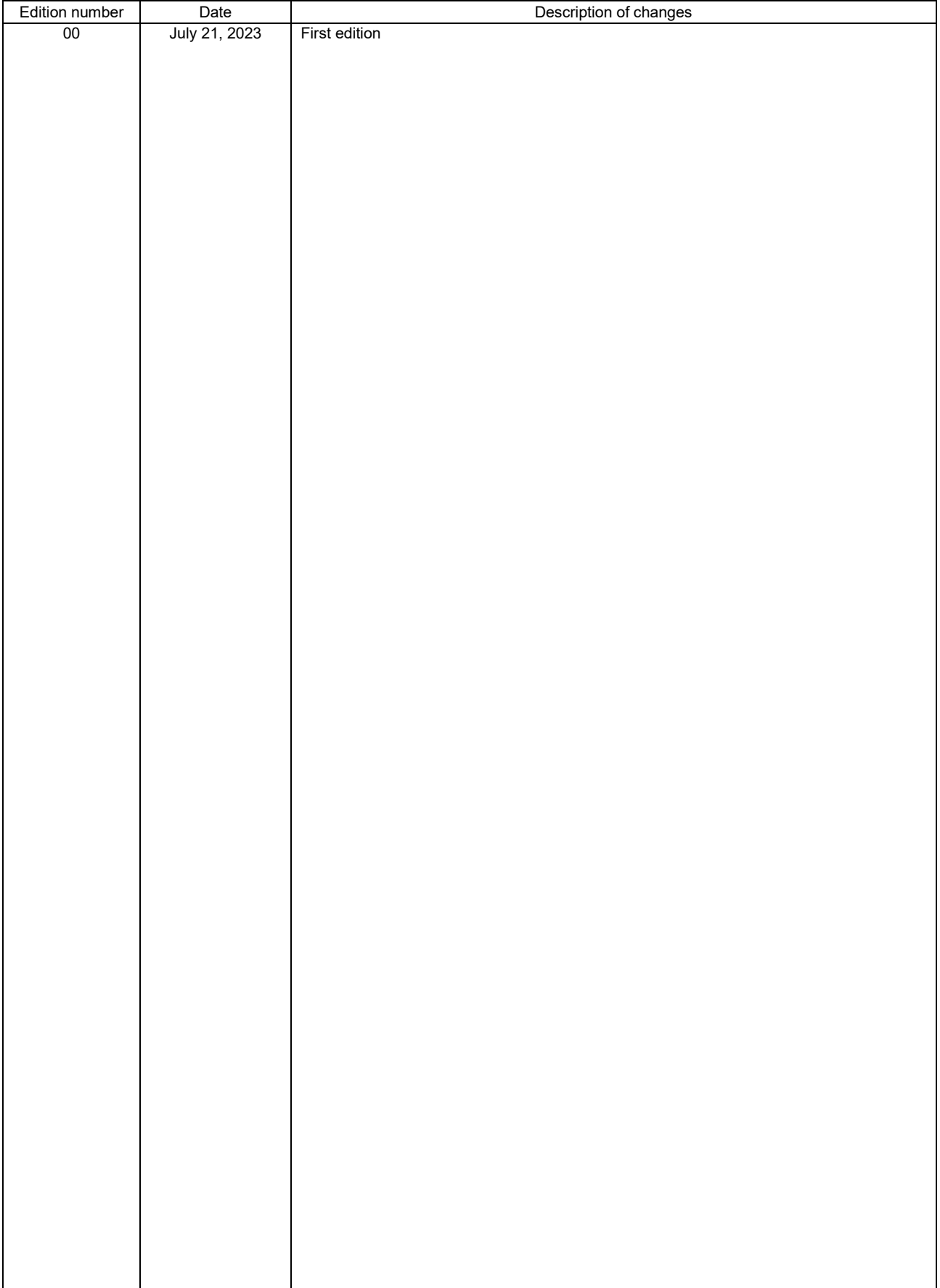